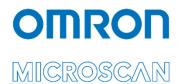

# LVS<sup>®</sup> 95XX Series Barcode Quality Station Operations Manual

English Version 4.4.3

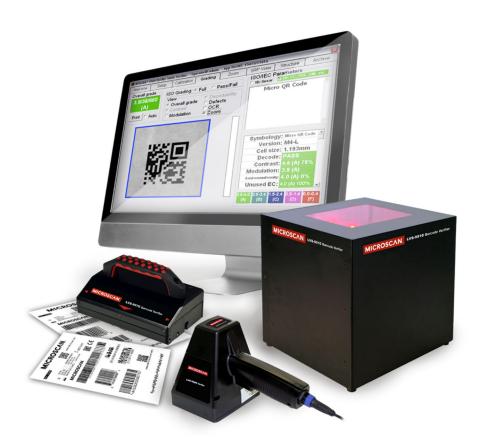

P/N 84-9310001-02 Rev G

Copyright ©2022 Omron Microscan Systems, Inc.

All rights reserved. The information contained herein is proprietary and is provided solely for the purpose of allowing customers to operate and/or service Omron Microscan-manufactured equipment and is not to be released, reproduced, or used for any other purpose without written permission of Omron Microscan.

Throughout this manual, trademarked names might be used. We state herein that we are using the names to the benefit of the trademark owner, with no intention of infringement.

#### **GS1 Solution Partner**

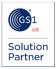

#### Disclaimer

The information and specifications described in this manual are subject to change without notice.

#### Latest Manual Version or Technical Support

For the latest version of this manual, or for technical support, see your local Omron website. Your local Omron website can be located by visiting https://www.ia.omron.com and selecting your region from the Global Network panel on the right side of the screen.

#### Security Measures

#### Anti-Virus Protection

Install the latest commercial-quality antivirus software on the computer connected to the control system and maintain to keep the software up to date.

#### Security Measures to Prevent Unauthorized Access

- Take the following measures to prevent unauthorized access to our products:
  - Install physical controls so that only authorized personnel can access control systems and equipment.
  - . Reduce connections to control systems and equipment via networks to prevent access from untrusted devices.
  - Install firewalls to shut down unused communications ports and limit communications hosts and isolate control systems • and equipment from the IT network. Use a virtual private network (VPN) for remote access to control systems and equipment.

  - Adopt multifactor authentication to devices with remote access to control systems and equipment.
  - Set strong passwords and change them frequently.
  - Scan for viruses to ensure safety of USB drives or other external storage devices before connecting them to control systems and equipment.

#### **Data Input and Output Protection**

Validate backups and ranges to cope with unintentional modification of input/output data to control systems and equipment.

- Check the scope of data. Check validity of backups and prepare data for restore in case of falsification or abnormalities.
- Safety design, such as emergency shutdown and fail-soft operation in case of data tampering or abnormalities.

#### Data Recovery

Back up and update data periodically to prepare for data loss.

When using an intranet environment through a global address, connecting to an unauthorized terminal such as a SCADA, HMI or to an unauthorized server may result in network security issues such as spoofing and tampering.

You must take sufficient measures such as restricting access to the terminal, using a terminal equipped with a secure function, and locking the installation area by yourself.

When constructing an intranet, communication failure may occur due to cable disconnection or the influence of unauthorized network equipment. Take adequate measures, such as restricting physical access to network devices, by such means as locking the installation area.

When using a device equipped with the SD Memory Card function, there is a security risk that a third party may acquire. alter, or replace the files and data in the removable media by removing or unmounting the removable media. Please take sufficient measures, such as restricting physical access to the controller or taking appropriate management measures for removable media, by means of locking the installation area, entrance management, etc.

#### Software

To prevent computer viruses, install antivirus software on the computer where you use this software. Make sure to keep the antivirus software updated.

Keep your computer's OS updated to avoid security risks caused by a vulnerability in the OS. Always use the latest version of this software to add new features, increase operability, and enhance security. Manage usernames and passwords for this software carefully to protect them from unauthorized uses.

Set up a firewall (e.g., disabling unused communication ports, limiting communication hosts, etc.) on a network for a control system and devices to separate them from other IT networks.

Make sure to connect to the control system inside the firewall.

Use a virtual private network (VPN) for remote access to a control system and devices from this software.

## **Table of Contents**

| Overview                                                             | 6  |
|----------------------------------------------------------------------|----|
| Installation Assistance                                              |    |
| System Manuals                                                       |    |
| Windows 10 Operating Instructions                                    |    |
| Safety Instructions                                                  |    |
| LVS-95XX Series Software Specifications                              |    |
| LVS-9510 Hardware Specifications<br>LVS-9570 Hardware Specifications |    |
| LVS-9580/9585 Hardware Specifications                                |    |
| Basic Operations                                                     |    |
| To Print the Results                                                 | 18 |
| To View the Report                                                   | 18 |
| Welcome Tab                                                          | 19 |
| Choice of Language                                                   | 19 |
| Toggling the LVS-95XX Software between Two Languages                 | 20 |
| Current Software Version List                                        | 20 |
| Password Login                                                       | 21 |
| Setup Tab                                                            | 22 |
| Camera                                                               | 22 |
| Grading Mode                                                         | 24 |
| Auto-Sector Feature                                                  | 25 |
| Application Standards                                                | 25 |
| Selecting an Application Standard                                    | 29 |
| Application Standard Shortcut Keys                                   | 29 |
| Default Shortcut Keys                                                | 30 |
| Override Aperture                                                    | 31 |
| Creating Custom Reports                                              | 31 |
| Current Information                                                  | 31 |
| Change the Time Zone                                                 | 31 |
| System Settings                                                      | 32 |
| Minimum Passing Score                                                | 32 |
| Days before Password Expires                                         | 32 |
| Minutes before Auto-Logoff                                           | 32 |
| Days before Calibration needed                                       | 32 |
| Allow Non-ISO Blemish to Affect Grade                                | 32 |
| Quiet Zone Processing                                                | 32 |
| Automatically Start Program                                          | 34 |
| Lock Language when decoding                                          | 34 |
| Metric                                                               | 35 |
| Reference                                                            | 35 |
| Additional Reference                                                 | 35 |

| Company Name on Reports                                                       | 35 |
|-------------------------------------------------------------------------------|----|
| Setup Operators                                                               | 35 |
| Active Directory Setup                                                        | 36 |
| Product Lookup                                                                | 36 |
| Distributor Information                                                       | 38 |
| Optional Features                                                             | 38 |
| List of Options                                                               | 38 |
| Optional Features Activation                                                  | 38 |
| Change Password                                                               | 39 |
| Auto-Save                                                                     | 40 |
| Enable Auto-Save                                                              | 40 |
| Calibration Tab                                                               | 42 |
| Calibrate the System                                                          |    |
| UPC/EAN and GS1-128 Calibrated Conformance Standard Test Cards                |    |
| Calibrated Conformance Standard Test Card Preventive Maintenance Instructions |    |
| Enter Test Card Parameters for a Replacement Card                             |    |
| Data Matrix Conformance Calibration Standard Enhanced Test Cards              |    |
| Grading Tab                                                                   |    |
| Section 1: 1D Codes                                                           |    |
| 1. Overall Grade                                                              |    |
| 2. View Box                                                                   |    |
| OCR (Human Readable Character Check)                                          |    |
| 3. Grade Bar Graph                                                            |    |
| Bar Height Measurement                                                        |    |
| 4. ISO/IEC Parameters Section                                                 | 53 |
| 5. Blemish (Non-ISO Parameter)                                                | 54 |
| Opacity                                                                       | 55 |
| Color Codes                                                                   | 56 |
| Height and Width Measurement                                                  |    |
| Barcode Too Wide for Field of View (Stitching Feature)                        | 57 |
| Section 2: Matrix Codes                                                       | 62 |
| Verify a Matrix Code                                                          | 62 |
| View Section                                                                  | 62 |
| Zoom on Grading Tab View                                                      | 64 |
| Section 3: Two-Dimensional Multi-Row Codes                                    | 65 |
| Verify a PDF417 or MicroPDF417 Code                                           | 65 |
| Grading stacked symbologies                                                   | 65 |
| GS1 Databar Composite Verification                                            | 67 |
| Verify a Composite Code                                                       | 69 |
| Zoom Tab                                                                      | 70 |
| SRP View Tab                                                                  | 71 |

| View Section                              | 73 |
|-------------------------------------------|----|
| Full-Screen Waveform                      | 73 |
| Traditional Bar Growth and Shrinkage      | 74 |
| Traditional Parameters Button             | 75 |
| Dimensional Analysis Button               | 76 |
| 10-Line Grading Button                    | 76 |
| Print Button                              | 76 |
| Structure Tab                             | 77 |
| Printing                                  | 77 |
| Data Structure Analysis                   | 78 |
| Data Structure Analysis Example           | 79 |
| Archive Tab                               |    |
| Import Image from File                    |    |
| Export Image to File                      | 83 |
| Recent Reports (Last 30 Days)             |    |
| Delete Prior to Specific Date             | 84 |
| Software Version History                  | 86 |
| Audit Trail Report                        | 86 |
| Calibration Report                        | 86 |
| Reference Report                          | 86 |
| Export Reference Data                     | 87 |
| Importing the Reference Report into Excel | 87 |
| Change SQL Connection                     | 90 |
| Create Backup Database                    | 92 |
| Browse Backup Database                    | 93 |
| Archive Preview Table                     | 93 |
| Print an Archived Report                  | 94 |
| Preventive Maintenance Schedule           | 95 |
| LVS-9510                                  | 95 |
| LVS-9570                                  | 95 |
| LVS-9580/9585                             | 96 |
| LVS-9505                                  | 96 |
| LVS-9500                                  | 96 |
|                                           |    |

## **Overview**

This manual covers the operating instructions for the LVS-95XX Series Barcode Verification Systems, which include the LVS-9510, LVS-9570, LVS-9580, and LVS 9585.

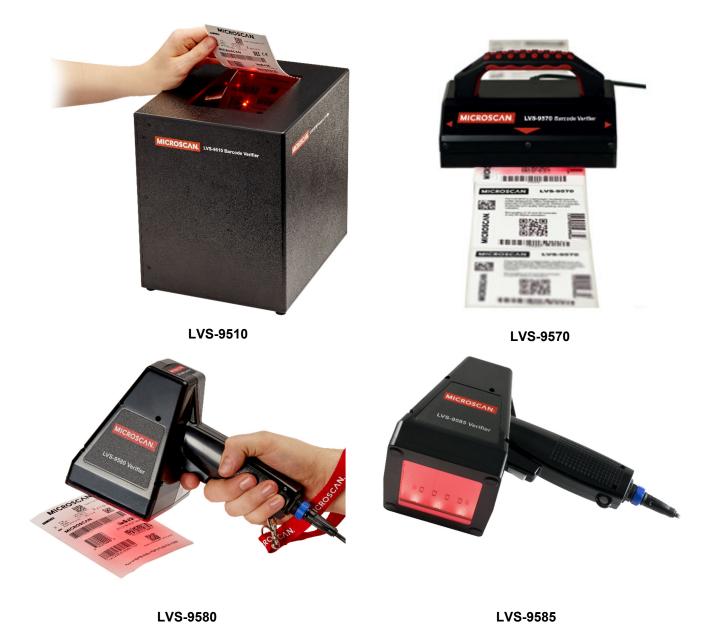

The standard features of the LVS-95XX system are documented in this manual. Special, upgraded features are documented in "Appendix G: Special Features." Appendix G includes the following topics:

- Multi-Barcode Verification
- Change Verification Report to One-Column Format
- Change Verification Report Signature Lines
- Add or Remove Data Structure Analysis Report with Verification Report
- Change CommPort Settings
- Automatic Login
- Custom Reports
- Change Reference Report Parameters on Export
- Exclude "All" (Multi-Sector) on Export
- Windows<sup>®</sup> Lockdown
- Account Password Reset
- Application Standard Shortcut Keys
- Decimal Grading
- Active Directory

Appendix G is located on the installation flash drive included with your system package.

## **Installation Assistance**

For software installation assistance with any LVS-95XX system, refer to the "LVS-95XX Series Software Installation Guide".

The LVS-95XX system arrives to your site packaged in a specially designed shipping carton. DO NOT discard this shipping carton in case you must ship or store the system for any reason. Failure to use this carton when returning your product to Omron will void warranty.

**IMPORTANT:** The first time the LVS-95XX software is run, it must be run by a user with Windows administrator rights. This ensures the path to the database files can be correctly added to the registry.

**WARNING:** All LVS-95XX systems must use the calibration card and installation flash drive issued with the system. The LVS-95XX system, calibration card and installation flash drive use the same serial number and must be used in conjunction with each other to obtain correct calibration results. Failure to use the calibration card and installation flash drive issued with the system will result in incorrect calibration results.

## **System Manuals**

All LVS-95XX system manuals are stored in the following locations:

| Installation flash drive | Each system purchase is supplied with an installation flash drive containing installation software and system manuals. See note below.                                      |  |  |  |
|--------------------------|----------------------------------------------------------------------------------------------------|--|--|--|
| Host Computer            | After successful installation of the LVS-95XX software, the system manuals are located at the paths below:                                                                  |  |  |  |
|                          | Windows 10:C:\Program Files (x86)\Microscan\LVS-95XX\ManualsS                                                                                                    |  |  |  |
| Computer Desktop         | After installing the LVS-95XX software, an "LVS Manuals" icon is saved to the computer's desktop. Double-click the "LVS Manuals" desktop icon to access the system manuals. |  |  |  |

**Note:** When inserting the installation flash drive into the USB port with Autorun activated, screens automatically appear prompting you to install the LVS-95XX software. If you would like to view or print the manuals located on the installation flash drive prior to installing the LVS-95XX software, follow the steps below:

## Windows 10 Operating Instructions

**Note:** The LVS-95XX software is currently supported on Windows 10 Professional and Windows 10 Enterprise operating systems. When this documentation refers to Windows 10, it is meant to refer to either of these two editions of Windows 10 and excludes all other editions.

- 1. Insert the installation flash drive into the USB port;
- 2. Open Windows Explorer and navigate to the LVS-95XX USB drive.
- 3. Double-click on the "Manuals.bat" file.

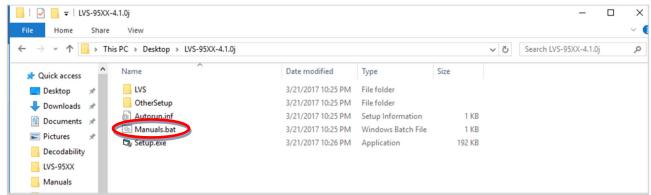

4. A window opens containing the manuals located on the installation flash drive.

## **Safety Instructions**

This unit has been carefully designed to provide years of safe, reliable performance. However, as with all electrical equipment, there are some basic precautions that you should follow to avoid personal injury or damage to the system:

- Before using the system, carefully read all the installation and operating instructions.
- Observe all warning instruction labels on the system.
- To protect your system from overheating, make sure no openings on the system are blocked.
- Never insert anything into the openings of the system.
- Do not use the system near water or spill liquid into it.
- All components used to create your system are UL and CE approved. All circuits were designed to incorporate maximum safety. However, any equipment using electrical voltages may cause personal injury if improperly handled.
- Do not attempt to work on the system with the main power lines connected.
- Ensure that the AC power source matches the ratings listed for the system. If unsure, check with your dealer or local utility provider.
- Do not place the AC power cord where it can be stepped on. If the AC power cord becomes damaged or frayed, replace it immediately.
- Avoid looking directly into any system lights. If you need to examine the lights, or look at any component near the lights, be sure to first turn off the lights. If the lights cannot be turned off, then wear polarized sunglasses while examining the lights.
- To avoid damaging the system, turn off and unplug the system before cleaning.
- If the system ever needs repair, your consult Omron representative or your Omron distributor.

## **LVS-95XX Series Software Specifications**

| Symbology                           | Supported Standard(s)                                                        |
|-------------------------------------|------------------------------------------------------------------------------|
| Aztec                               | ISO 24778                                                                    |
| Codabar                             | AIM BC3                                                                      |
| Code 39                             | ISO 16388                                                                    |
| Code 93                             | AIM BC5                                                                      |
| Code-128                            | ISO 15417                                                                    |
| Data Matrix                         | ISO 16022; DPM TR29158, ISO 21471:2000, MIL-STD-<br>130N, MIL-STD-130N + UII |
| Data Matrix Rectangular Extensions  | IS/IEC 21741                                                                 |
| Direct Part Marking / AIM DPM       | ISO/IEC 29158                                                                |
| EAN-13                              | ISO 15420 & GS1 General Specifications                                       |
| EAN-13 with 2 Digit supplemental    | ISO 15420 & GS1 General Specifications                                       |
| EAN-13 with 5 Digit supplemental    | ISO 15420 & GS1 General Specifications                                       |
| EAN-13 with CC-A                    | ISO 15420, ISO 24723 & GS1 General Specifications                            |
| EAN-13 with CC-B                    | ISO 15420, ISO 24723 & GS1 General Specifications                            |
| EAN-8                               | ISO 15420 & GS1 General Specifications                                       |
| EAN-8 with CC-A                     | ISO 15420, ISO 24723 & GS1 General Specifications                            |
| EAN-8 with CC-B                     | ISO 15420, ISO 24723 & GS1 General Specifications                            |
| GS1 Data Matrix                     | ISO 16022 and GS1 General Specifications                                     |
| GS1 Databar – 14                    | ISO 24724 & GS1 General Specifications                                       |
| GS1 Databar – 14 Stacked            | ISO 24724 & GS1 General Specifications                                       |
| GS1 Databar – 14 Stacked with CC-A  | ISO 24724, ISO 24723 & GS1 General Specifications                            |
| GS1 Databar – 14 Stacked with CC-B  | ISO 24724, ISO 24723 & GS1 General Specifications                            |
| GS1 Databar – 14 with CC-A          | ISO 24724, ISO 24723 & GS1 General Specifications                            |
| GS1 Databar – 14 with CC-B          | ISO 24724, ISO 24723 & GS1 General Specifications                            |
| GS1 Databar Expanded                | ISO 24724 & GS1 General Specifications                                       |
| GS1 Databar Expanded CC-A           | ISO 24724, ISO 24723 & GS1 General Specifications                            |
| GS1 Databar Expanded CC-B           | ISO 24724, ISO 24723 & GS1 General Specifications                            |
| GS1 Databar Expanded Stacked        | ISO 24724 & GS1 General Specifications                                       |
| GS1 Databar Expanded Stacked CC-A   | ISO 24724, ISO 24723 & GS1 General Specifications                            |
| GS1 Databar Expanded Stacked CC-B   | ISO 24724, ISO 24723 & GS1 General Specifications                            |
| GS1 Databar Limited                 | ISO 24724 & GS1 General Specifications                                       |
| GS1 Databar Limited with CC-A       | ISO 24724, ISO 24723 & GS1 General Specifications                            |
| GS1 Databar Limited with CC-B       | ISO 24724, ISO 24723 & GS1 General Specifications                            |
| GS1 Databar Omnidirectional         | ISO 24724, ISO 24723 & GS1 General Specifications                            |
| GS1 Databar Stacked Omnidirectional | ISO 24724, ISO 24723 & GS1 General Specifications                            |
| GS1 Databar Truncated               | ISO 24724, ISO 24723 & GS1 General Specifications                            |
| GS1-128                             | ISO 15417 & GS1 General Specifications                                       |

| Symbology                       | Supported Standard(s)                                        |
|---------------------------------|--------------------------------------------------------------|
| GS1-128 with CC-A               | ISO 15417, ISO 24723 & GS1 General Specifications            |
| GS1-128 with CC-B               | ISO 15417, ISO 24723 & GS1 General Specifications            |
| GS1-128 with CC-C               | ISO 15417, ISO 24723 & GS1 General Specifications            |
| Han Xin                         | Draft AIM Specification                                      |
| Interleaved 2 of 5              | ISO 16390                                                    |
| ITF-14                          | ISO 16390 & GS1 General Specifications                       |
| Laetus Pharmacode               | Laetus                                                       |
| MaxiCode                        | ISO 16023                                                    |
| Micro QR Code 2005              | ISO 18004; DPM TR29158, MIL-STD-130N, MIL-STD- 130N<br>+ UII |
| MicroPDF417                     | ISO 24728                                                    |
| PDF417                          | ISO 15438                                                    |
| PPN (Pharmacy Product Number)   | IFA Coding System / PPN-Code Specification                   |
| QR Code 2005                    | ISO 18004; DPM TR29158, MIL-STD-130N, MIL-STD- 130N<br>+ UII |
| UPC-A                           | ISO 15420 & GS1 General Specifications                       |
| UPC-A with 2 Digit supplemental | ISO 15420 & GS1 General Specifications                       |
| UPC-A with 5 Digit supplemental | ISO 15420 & GS1 General Specifications                       |
| UPC-A with CC-A                 | ISO 15420, ISO 24723 & GS1 General Specifications            |
| UPC-A with CC-B                 | ISO 15420, ISO 24723 & GS1 General Specifications            |
| UPC-E                           | ISO 15420 & GS1 General Specifications                       |
| UPC-E with 2 Digit supplemental | ISO 15420 & GS1 General Specifications                       |
| UPC-E with 5 Digit supplemental | ISO 15420 & GS1 General Specifications                       |
| UPC-E with CC-A                 | ISO 15420, ISO 24723 & GS1 General Specifications            |
| UPC-E with CC-B                 | ISO 15420, ISO 24723 & GS1 General Specifications            |
| USPS-128                        | USPS2000508                                                  |

#### Additional Notes

- GS1 General Specifications can be obtained by contacting your local GS1 office.
- ISO Symbology Standards can be obtained from this link: <u>https://www.iso.org/standards.html</u>.
- AIM Symbology Standards can be obtained from this link: <u>https://www.aimglobal.org/aim-standards.html</u>. In addition to adherence to the symbology specifications, LVS-95XX systems comply with the following standards:
- ISO 15415 Barcode print quality test specification Two-dimensional symbols
- ISO 15416 Barcode print quality test specification Linear symbols
- ISO 15426-1 Barcode verifier conformance specifications Part 1: Linear symbols
- ISO 15426-2 Barcode verifier conformance specification Part 2: Two-dimensional symbols

## LVS-9510 Hardware Specifications

#### **Physical Properties**

| Height         | 10.5"                                                                                                    | 266.7 mm           |  |  |  |
|----------------|----------------------------------------------------------------------------------------------------|--------------------|--|--|--|
| Width          | 11.125"                                                                                                    | 282 mm             |  |  |  |
| Depth          | 9.062"                                                                                                    | 230 mm             |  |  |  |
| Viewing Window | 5" x 7"                                                                                                    | 127 mm x 177.79 mm |  |  |  |
| Weight         | <ul> <li>Unpackaged weight (standalone LVS-<br/>9510 unit) = 6 pounds (2.72 kg)</li> </ul>                                                                       |                    |  |  |  |
|                | <ul> <li>Shipping weight (includes all items<br/>packaged in shipping box, such as<br/>power supply, cables, manuals, etc.) =<br/>13 pounds (5.89 kg)</li> </ul> |                    |  |  |  |

#### Video Camera

• Monochrome. 5.0 megapixel

#### Minimum PC Requirements (PC Supplied by User)

- Windows®10
- Intel® Core<sup>™</sup> 2 Duo Processor (or equivalent)
- 2 GB RAM
- 800 x 600 Resolution
- One available USB 2.0 port (additional ports required for each Auxiliary Readhead in use)
- The user-supplied computer connecting to the 5.0 MP Auxiliary Readhead must be running LVS-95XX software version 3.0.8 or higher.

#### **Top Cover**

- 5.5" x 7.5" (139.7 mm x 190.5 mm)
- Weight = 5.5 oz (162.65 grams)

#### Light Source

- White Light
- Red (660 nm) filter. Optional clear window available for purchase.

#### Inputs / Outputs

- USB 2.0 port
- Power Supply 12 vdc @ 1.5 amps (maximum)

Specifications and photos subject to change.

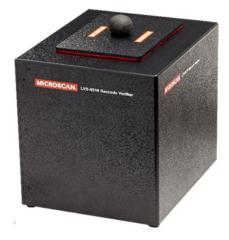

#### Operating Temperature

• 10° C (50° F) to 30° C (86° F)

#### Storage Temperature

• 0° C (32° F) to 40° C (104° F)

#### **Relative Humidity**

- Operating: 20% to 80% (non-condensing)
- Storage: 20% to 95% (non-condensing)

#### Calibration

One of the following:

- EAN/UPC Calibrated Conformance Test Card
- GS1-128 Calibrated Conformance Test Card
- Data Matrix Calibrated Conformance Test Card (for HD System)

## LVS-9570 Hardware Specifications

#### **Physical Properties**

| Height                          |            |           |
|---------------------------------|------------|-----------|
| Verifier height                 | 2.13"      | 54.10 mm  |
| • Total height including handle | 4"         | 101.6 mm  |
| Length                          | 3.94"      | 100.08 mm |
| Width                           | 6.56"      | 166.62 mm |
| Weight                          | 2.3 pounds | 1.04 kg   |

#### Line Scan Camera

- 400 DPI
- Floating Sensor Head

#### **Overall Scanning Width**

- 5.4" (137.16 mm) in picket fence format
- Up to 12.0" (305 mm) in ladder format

#### Minimum X-Dimension

- 1D (Narrow Bar Width): 8.8 mils (.0088") (.223 mm)
- 2D (Cell Size): 12.5 mils (.0125") (.317 mm)

#### Verification

 1D and 2D codes that comply with ISO/IEC standards and GS1 General Specifications

#### Minimum PC Requirements (PC Supplied by User)

- Windows® 10
- Intel® Core™ 2 Duo Processor (or equivalent)
- 2 GB RAM
- 800 x 600 Resolution
- One available USB 2.0 port

#### Light Source

- Red Light
- 660 nm

#### Inputs / Outputs

• USB 2.0 port

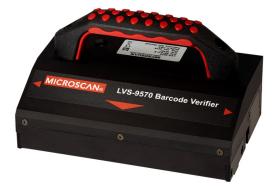

#### **Operating Temperature**

• 10° C (50° F) to 30° C (86° F)

#### Storage Temperature

• 0° C (32° F) to 40° C (104° F)

#### **Relative Humidity**

• 20% to 70% (non-condensing)

#### Calibration

 EAN/UPC Calibrated Conformance Test Card

Specifications and photos subject to change.

## LVS-9580/9585 Hardware Specifications

#### **Physical Properties**

| -      | -                                                                                                    |          |  |  |  |
|--------|----------------------------------------------------------------------------------------------------|----------|--|--|--|
| Height | 8.5"                                                                                                    | 215.9 mm |  |  |  |
| Width  | 4.75" 120.6 mm                                                                                                    |          |  |  |  |
| Depth  | 5.5" 139.7 mm                                                                                                    |          |  |  |  |
| Weight | Unpackaged Weight = 1 lb. 8 oz. (0.68 kg)                                                                                             |          |  |  |  |
|        | Shipping weight (includes all items packaged<br>in shipping box, such as cables, manuals,<br>etc.) = Approx. 3 pounds 5 oz. (1.51 kg) |          |  |  |  |

#### Imaging Device

- 5.0 mp camera
- Object Distance: Contact

#### Field of View

- 3.0" (76.19 mm) horizontally
- 2.25" (57.15 mm) vertically
- DPM symbols 1.75" (44mm) horizontally and vertically

#### Minimum Barcode X Dimension

- 1D = 4.0 mils (0.10 mm)
- 2D = 5.9 mils (0.15 mm)

## *Minimum PC Requirements (PC Supplied by Customer)*

- Windows® 10
- Intel® Core™ 2 Duo Processor (or equivalent)
- 2 GB RAM
- 800 x 600 Resolution
- One available USB 2.0 port

#### **Power Requirements**

USB Powered 5VDC @ 180mA

#### Light Source

- LVS-9580: Red 660 nm filter
- LVS-9585: Red dome (660 nm); White dome, 30° angle

#### Communication

• USB 2.0 A/MINI-B cable 2.0 m (6.5 ft.)

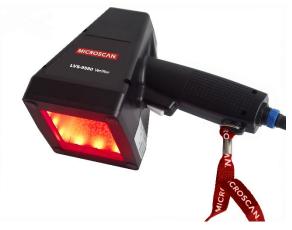

#### **Operating and Storage Temperature**

4° C (40° F) to 46° C (115° F)

#### **Relative Humidity**

- Operating: 20% to 80% (non-condensing)
- Storage: 20% to 95% (non-condensing)

#### Calibration

• EAN/UPC Calibrated Conformance Test Card

#### Safety Compliant

- RoHS/WEEE compliant
- CE

Specifications and photos subject to change.

## **Basic Operations**

The basic operational procedures for the LVS-95XX systems are listed below:

- 1. Turn on the system and wait two minutes for the lights to stabilize.
- 2. The system is setup with tabs located across the top of the screen. Each tab is discussed in this guide.

| Welcome Setu | Calibration | Grading | Zoom | SRP View | Structure | Archive |
|--------------|-------------|---------|------|----------|-----------|---------|
|--------------|-------------|---------|------|----------|-----------|---------|

3. Click the Setup tab and choose the desired Application standard. When prompted for an Operator ID and Password, enter <u>admin</u> for both the Operator ID and Password.

| Welcome                                  | Setup                                                                 | Calibration                                                                     | Grading | Zoom                                                                                                    | SRP View                                                        | Structure          | Archive        |
|------------------------------------------|-----------------------------------------------------------------------|---------------------------------------------------------------------------------|---------|----------------------------------------------------------------------------------------------------|-----------------------------------------------------------------|--------------------|----------------|
| Camera<br>ୁ Off<br>ୁ On                  |                                                                       | ି Grading mode<br>ି Automatic<br>ି Manual<br>ି Auto-sector                      |         | Current information<br>Local Time:<br>GMT:<br>Time Zone:                                                                                                    | 06-Jan-2017<br>06-Jan-2017                                      |                    |                |
| GS1 Gener<br>Table 6 - Re<br>Generate wa | arning but don't change g<br>Configure avai<br>de aperture<br>eatures | Retail Consumer Trade Items<br>grade if Xdim or symbol heigh<br>lable standards | Not Sc: | System Settings<br>Minimum passing sc<br>Days before password<br>Minutes before auto lo<br>Days before calibration<br>Allow non-ISO blemist<br>QRCode quiet zone >1<br>Automatically start pro<br>Lock language when d | l expires<br>goff<br>n needed<br>n to affect grade<br>X<br>gram |                    | tric<br>On     |
|                                          | options (choose<br>tor verification (norm<br>Optional Feat            | ,                                                                               |         | Reference:<br>Batch 23456<br>Company name on repor<br>Microscan Systems, Inc.                                                                                                    | ▼<br>ts:                                                        | Additional referen | 100:           |
|                                          | Change                                                                | password                                                                        |         | Setup operators                                                                                                    | Product loo                                                     | kup Distribute     | or information |

4. Click the Calibration tab and calibrate the system by placing either of the Master Grade barcodes (located on the supplied Calibration Test Card) into the center of the field of view, ensuring that the blue line passes through the "PASS" portion of the calibration label. Then, click the Calibrate button.

| Welcome        | Setup                                            | Calibration                       | Grading  | Zoom         | SRP View      | Structure                                                             | Archive                        |
|----------------|--------------------------------------------------|-----------------------------------|----------|--------------|---------------|-----------------------------------------------------------------------|--------------------------------|
| Last Calibrate |                                                  | -                                 |          |              | Calibration l | abel                                                                  |                                |
|                | 29-Mar-2017 14:45 local<br>29-Mar-2017 18:45 GMT |                                   |          | d parameters |               | Mils                                                                  | 13                             |
| Print          | Lighting                                         | g options                         | Show ins | tructions    | Effec         | tive aperture                                                         | 06                             |
|                |                                                  |                                   |          |              |               | Field of view                                                         | 3"                             |
|                | C-A MASTE                                        |                                   |          |              | C             | Goal<br>Ddability 84.6<br>Contrast 83.7<br>dulation 85.8<br>Rmax 86.4 | Actual<br>86<br>81<br>82<br>83 |
| с              |                                                  | <u>84.6 %</u><br>83.7 %<br>85.8 % |          |              | Ca            | <mark>libration Neec</mark><br>Calibrate                              | led                            |

5. Click the **Grading** tab and place a barcode into the field of view. Draw a box around the PASS portion of the barcode, ensuring enough space for the quiet zone. Position the barcode as close to the center of the field of view as possible. The verification results are displayed immediately.

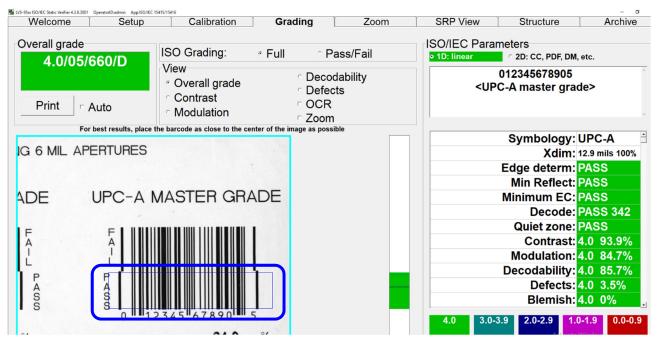

When using the LVS-9510 with a 5.0 megapixel (MP) camera, the border around the image view box turns yellow when placing an image in the field of view. A yellow border indicates that a lower resolution image is being used to easily adjust the image to its ideal position. When the ideal position is located, stop moving the image. When no motion is detected in the field of view, the image view box border turns cyan/aqua indicating that a higher resolution image is being used for barcode grading.

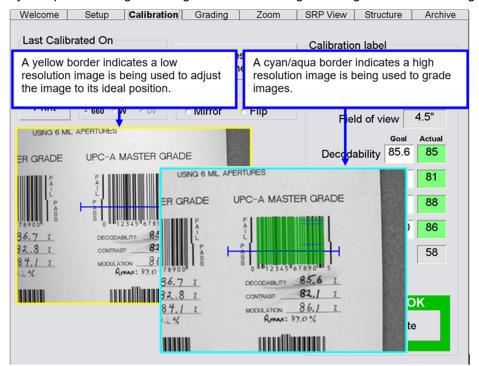

Barcodes can be verified in any orientation, which is an integer multiple of 90 degrees.

#### **Barcodes Verified Horizontally**

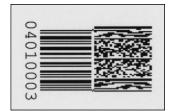

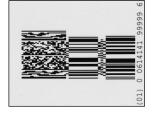

#### **Barcodes Verified Vertically**

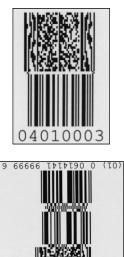

## To Print the Results

To print the verification results, click the **Print** button on the top, left corner of the **Grading Tab** screen.

### To View the Report

To view the report, right-click on the **Print** button and an HTML document is generated and displayed on the screen. The report can be saved to PDF by using the browser print function. Alternatively, if you frequently save reports to PDF, you can use the Auto-Save feature (the Auto-Save feature is described in the **"Setup Tab**" section).

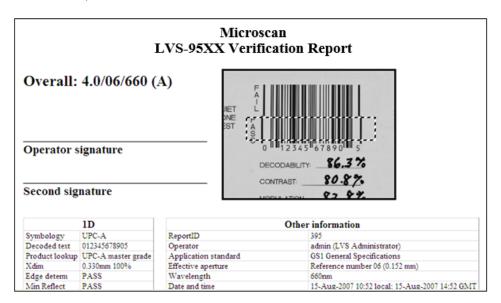

This concludes the basic operations of the LVS-95XX systems. Each tab at the top of the screen is explained in detail in the following sections.

## Welcome Tab

The Welcome tab is the first tab to appear when starting the LVS-95XX system.

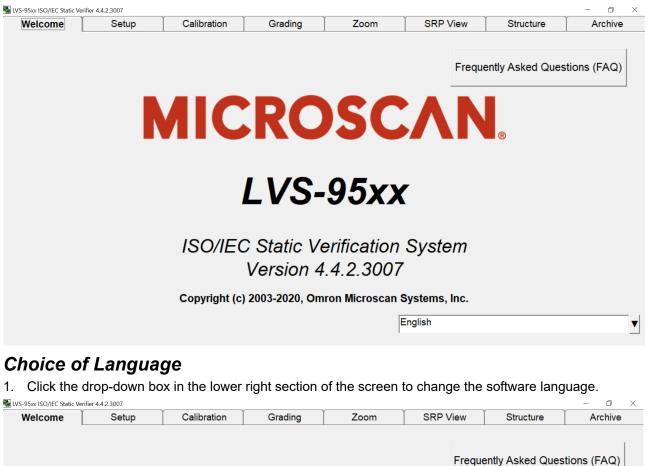

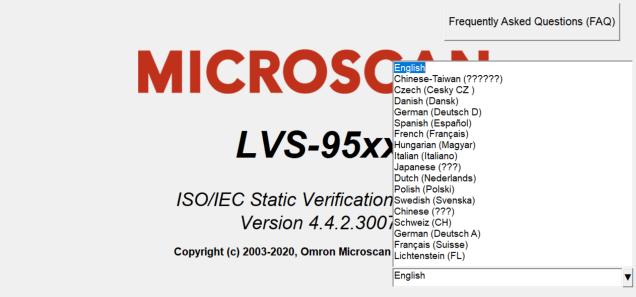

## Toggling the LVS-95XX Software between Two Languages

Pressing **Ctrl + F** on the keyboard allows the LVS-95XX software to toggle between two different languages. The default condition of Ctrl + F toggles the LVS-95XX software between the currently active language and the English language.

To toggle between two languages other than English, independently log into each language then press Ctrl + F to toggle between the last two active languages. For example, to toggle between Italian (Italiano) and Spanish (Español), from the Welcome tab, select Italian (Italiano) and log in. Next, click the Welcome tab and log out. Select Spanish (Español), and log in. Pressing Ctrl + F will now toggle between Italian and Spanish.

## **Current Software Version List**

Double-clicking on the term **Version** allows you to view a complete list of the latest software versions. After double-clicking on this term, the following page appears. This information is important if it is necessary to contact Omron for technical help.

| Velcome | Setup   | Calibration  | Grading                                                        | Zoom                                                                                                | SRP View      | Structure | Archive      |
|---------|---------|--------------|----------------------------------------------------------------|----------------------------------------------------------------------------------------------------|---------------|-----------|--------------|
|         |         |              |                                                                |                                                                                                    |               |           |              |
|         | 🖪 About |              |                                                                |                                                                                                    | -             |           | stions (FAQ) |
|         |         | Copyright (c | Version 4<br>SO/IEC Static V<br>) 2003-2020, Or<br>Security se | -95xx<br>4.4.2.3007<br>/erification Syste<br>nron Microscan S<br>rial: 9810389<br>/lon 07/06/2020 a | Systems, Inc. |           |              |
|         | 1       |              |                                                                |                                                                                                    |               | Ok        |              |
|         | I       |              |                                                                |                                                                                                    | English       |           |              |

## **Password Login**

The password Login box appears when you click on any of the tabs located at the top of the screen.

Enter the Operator ID and Password. <u>When the system is used for the first time, the Operator ID is **admin** and the password is **admin**. This enables the administrator to gain access to where the software sets up and maintains all passwords and levels of Permissions for each operator.</u>

The **Reference** field, which is optional, allows operators to enter a reference number for the work they are performing. This number can be used to reference a Job Number, Control Number, Purchase Order, etc.

The reference number can also be entered in the **Reference** field located on the **Setup** tab screen.

*IMPORTANT:* The last updated *Reference* field overrides the secondary *Reference* field. For example, a user updating the *Reference* field on the *Setup* tab screen overrides the reference number entered in the Login box.

Passwords and permission levels are explained in the next chapter under the Setup Operators section.

| KVS-95xx ISO/IEC Static Veril | fier 4.4.2.3007 |             |                |                              |          |                  | – 0 ×        |
|-------------------------------|-----------------|-------------|----------------|------------------------------|----------|------------------|--------------|
| Welcome                       | Setup           | Calibration | Grading        | Zoom                         | SRP View | Structure        | Archive      |
|                               |                 |             | erator ID:     |                              |          | ently Asked Ques | ations (FAQ) |
|                               |                 |             | κ<br>Version 4 | 4.4.2.3007<br>nron Microscan |          |                  | ▼            |

## Setup Tab

| Grading mode                                                                                        | S                 | Current information<br>Local Time:<br>GMT:<br>Time Zone:<br>System Settings<br>Minimum passing sco<br>Days before password<br>Minutes before calibration | 29-Jul-2020 21<br>GMT -7<br>re<br>expires<br>goff                  |                                                           |                                                           |
|----------------------------------------------------------------------------------------------------|-------------------|----------------------------------------------------------------------------------------------------|--------------------------------------------------------------------|-----------------------------------------------------------|-----------------------------------------------------------|
| <ul> <li>Manual</li> <li>Auto-sector</li> <li>grade if Xdim or symbol height is outsid ▼</li> </ul> |                   | GMT:<br>Time Zone:<br>System Settings<br>Minimum passing sco<br>□ Days before password<br>□ Minutes before auto lo                                       | 29-Jul-2020 21<br>GMT -7<br>re<br>expires<br>goff                  | :13<br>1.5<br>n/a                                         |                                                           |
| Grade if Xdim or symbol height is outsid ▼                                                          |                   | Time Zone:<br>System Settings<br>Minimum passing sco<br>□ Days before password<br>□ Minutes before auto lo                                               | GMT -7<br>re<br>expires<br>goff                                    | 1.5<br>n/a                                                |                                                           |
| grade if Xdim or symbol height is outsid                                                            |                   | System Settings<br>Minimum passing sco<br>┌─ Days before password<br>┌─ Minutes before auto lo                                                           | re<br>expires<br>goff                                              | n/a                                                       |                                                           |
|                                                                                                    |                   | Minimum passing sco<br>Days before password<br>Minutes before auto lo                                                                                    | expires<br>goff                                                    | n/a                                                       |                                                           |
|                                                                                                    | 1                 | Days before password Minutes before auto lo                                                                                                    | expires<br>goff                                                    | n/a                                                       |                                                           |
|                                                                                                    | 1                 | ☐ Minutes before auto lo                                                                                                    | goff                                                               |                                                           |                                                           |
|                                                                                                    |                   |                                                                                                    | -                                                                  | n/a                                                       | •                                                         |
|                                                                                                    |                   | Days before calibration                                                                                                    |                                                                    |                                                           |                                                           |
| ailable standards                                                                                   |                   | ☐ Allow non-ISO blemish                                                                                                    |                                                                    | n/a                                                       | • •                                                       |
|                                                                                                    |                   | □ QRCode quiet zone >1                                                                                                    |                                                                    | Metr                                                      | ric                                                       |
|                                                                                                    |                   | Automatically start prog                                                                                                    | gram                                                               | • O<br>• O                                                |                                                           |
| se one):                                                                                            |                   | Lock language when de                                                                                                    | ecoding                                                            |                                                           |                                                           |
| ormal)                                                                                              |                   | Reference:                                                                                                    | <b>v</b>                                                           | Additional reference                                      | ce:                                                       |
| atures Activation                                                                                   |                   | Company name on reports                                                                                                    | s:                                                                 | 1                                                         |                                                           |
|                                                                                                    |                   | Omron Microscan System                                                                                                    | ns, Inc.                                                           |                                                           |                                                           |
|                                                                                                    |                   | Setup operators                                                                                                    | Product looku                                                      | p Distributor                                             | rinformation                                              |
| 2                                                                                                   | atures Activation |                                                                                                    | atures Activation Company name on report<br>Omron Microscan System | Company name on reports:<br>Omron Microscan Systems, Inc. | Company name on reports:<br>Omron Microscan Systems, Inc. |

The Setup tab contains the following sections:

- Camera
- Grading Mode
- Application Standards
- Current Information
- System Settings
- Optional Features
- Change Password button

Each of the aforementioned sections is listed below:

## Camera

Select On to turn on the LVS-95XX system camera. Select Off to turn off the camera.

The camera automatically turns off when the following occurs:

- When an imported image is reviewed (see the Archive Tab section for more information).
- After performing a "stitching" operation (see the Barcode Too Wide for Field of View (Stitching Function) section for more information).

After you have finished inspecting either of the above images, the camera must be turned back **On** to see live images again.

**IMPORTANT:** The LVS-95XX system recognizes a maximum of three cameras plugged into a computer at one time.

Options in the **Camera** section appear differently depending on the LVS-95XX systems and cameras being used. Examples include:

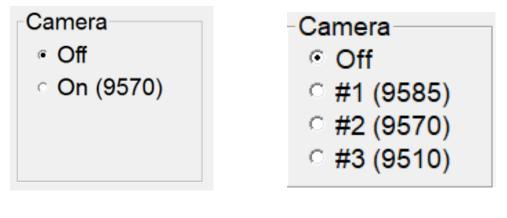

Camera options with an LVS-9570

Camera options with an LVS-9585, LVS-9570 and LVS-9510

**Note:** Switching from one camera to another will typically take only one or two seconds. However, in some situations, switching may take over one minute. This typically occurs when switching devices while a DPM application standard is selected.

## Grading Mode

The "Grading Mode" section allows you to choose one of the following three ways to grade barcodes:

**Note:** All grading results, regardless of which grading mode is selected, are archived and viewable by clicking the "Archive" tab, and then selecting "Recent reports (last 30 days)."

Grading mode · Automatic · Manual · Auto-sector

- Automatic: Automatic grading mode is selected typically when the user is verifying multiple barcodes of
  the similar dimensions. Once a sector (blue box) has been drawn, the software will detect motion and will
  "automatically" attempt to grade once motion has ceased. The user does not have to draw a new sector
  for each new barcode placed in the field of view. The sector must be drawn sufficiently large to include
  the required quiet zones and to allow barcodes to be easily placed in the sector but not so large as to
  capture unnecessary data within the reading window.
- **Manual**: After a sector has been established, you can remove the barcode and place another barcode into the field of view. Motion is detected (same as Automatic mode), however the barcode is graded after the **Click to grade** button is pushed or if a new sector is drawn.
- Auto-sector: The LVS-95XX software draws the sector automatically; the user does not have to draw a sector. The barcode is placed on the green "+" and when motion stops, the software detects the barcode and draws the appropriate sector around the barcode and grades the barcode. Auto-sector does a nice job detecting the barcode and drawing a sector including appropriate quiet zones; however, it is not perfect. If an incorrect sector is drawn, the user can re-draw the sector manually. Follow the steps below to use the Auto-sector feature.

## Auto-Sector Feature

To use the Auto-sector feature:

- 1. Select "Auto-sector" on the **Setup** tab.
- 2. Click the **Grading** tab and notice the green + appearing in the center of the field of view.

| Welcome                  | Setup                     | Calibration                                                                   | Grading                             | Zoom      | SRP View                      | Structure                   | Archive       |
|--------------------------|---------------------------|-------------------------------------------------------------------------------|-------------------------------------|-----------|-------------------------------|-----------------------------|---------------|
| Overall grade<br>2.0/06/ | 660/D                     | SO Grading:                                                                   | ି Full ୁ                            | Pass/Fail | ISO/IEC Paran<br>• 1D: linear | neters<br>C 2D: CC, PDF, DM | , etc.        |
|                          | Auto                      | <ul> <li>○ Overall grade</li> <li>○ Contrast</li> <li>○ Modulation</li> </ul> | ⊂ Decc<br>⊂ Defe<br>⊏ OCR<br>⊏ Zoor |           |                               | 000006300005                |               |
| Fo                       | r best results, place the | barcode as close to the cer                                                   | nter of the image as poss           | ible      |                               | Symbology: I                | JPC-A 4       |
| MOD                      | ULATION:                  | 84.3 %                                                                        |                                     |           |                               | Xdim: 1                     | 3.1 mils 100% |
|                          |                           | 047 %                                                                         |                                     |           |                               | Edge determ:                | PASS          |
| RMAX                     | (:                        | 84.7 %                                                                        |                                     |           |                               | Min Reflect:                | PASS          |
|                          |                           |                                                                               |                                     |           |                               | Minimum EC:                 | PASS          |
|                          |                           |                                                                               |                                     |           |                               | Decode:                     | PASS 765      |
| A                        |                           |                                                                               |                                     |           |                               | Quiet zone:                 | PASS          |
|                          |                           |                                                                               |                                     |           |                               | Contrast:                   | 4.0 82.6%     |
|                          |                           |                                                                               |                                     |           |                               | Modulation:                 | 4.0 85.3%     |
| 4.6 %R                   |                           |                                                                               |                                     |           |                               | Decodability:               | 4.0 91.3%     |
|                          |                           |                                                                               |                                     |           |                               | Defects:                    | 2.0 24.8%     |
|                          | DEFECTS                   | (VOID)                                                                        |                                     |           |                               | Blemish:                    | 4.0 0%        |
|                          | 22                        | 2.6 %                                                                         |                                     |           | 4.0 3.0-3                     | .9 2.0-2.9 1.0              | 0.0-0.9       |

3. Position the barcode so that the green + touches any part of the barcode. The software automatically detects the barcode, draws a sector around it, and then reports the grade.

## Application Standards

An Application standard is a specific protocol established by a group or industry, such as the military, hospitals, FDA, etc. Currently, the LVS-95XX Series supports the following Application standards:

- AIAG / JAMA / JAPIA / ODETTE
- ALDI
- Chinese Sensible (Han Xin) Code
- DHL
- DPM (ISO/IEC 29158)
- DPM + HIBC
- DPM + MIL-STD-130N
- DPM + MIL-STD-130N + UII
- FPMAJ
- French CIP
- GS1 1D Report.doc<sup>1</sup>
- GS1 2D Report.doc<sup>1</sup>
- GS1 General Specifications

- ISO/IEC 15415/15416
- Italian Pharmacode
- ITF including 2 digits
- Japanese Codabar
- Laetus Pharmacode
- MIL-STD-130N
- MIL-STD-130N + UII
- Miniature Pharmacode
- Postal (IMB, Japan Post, Mailmark, PostNet)
- Postmatrix Code (PMC) with size checking
- Postmatrix Code (PMC) without size checking
- PPN Code

<sup>&</sup>lt;sup>1</sup> GS1 1D Report.doc and GS1 2D Report.doc are the default custom reports. You can create your own custom report(s) by following the steps outlined in Appendix G: Special Features (refer to the section entitled "Custom Reports").

- GS1 NTIN
- HDMA Guidelines
- HIBC
- IFAH

- PZN-big(German Pharmacode)
- PZN-normal (German Pharmacode)
- PZN-small (German Pharmacode)
- USPS Code 128

*IMPORTANT:* When the "Postal (IMB, Japan Post, Mailmark, PostNet)" Application Standard is selected, the "SRP View" tab name changes to "Bar details" to provide an analysis report of the postal barcode.

**Note:** The GS1 system symbols correspond to LVS-95XX application standards Tables 7.1 to 7.4 as shown below.

| Ap   | plication standards System Settings                                                                                                    |  |  |  |  |
|------|----------------------------------------------------------------------------------------------------|--|--|--|--|
|      | GS1 General Specifications V Minimum passing s                                                                                           |  |  |  |  |
|      | Table 1 - Trade Items Scanned in General Retail POS and not General Dist                                                                 |  |  |  |  |
|      | Table 1 - Trade Items Scanned in General Retail POS and not General Distribution                                                         |  |  |  |  |
|      | Table 1.8200 - AI (8200)<br>Table 2 - Trade Items Scanned in General Distribution Only                                                   |  |  |  |  |
|      | Table 3 - Trade Items Scanned at General Retail POS and General Distribution                                                             |  |  |  |  |
|      | Table 4 - Trade Items - Packages/Containers Not Scanned at POS or General Retail                                                         |  |  |  |  |
|      | Table 5 - Trade Items Scanned in General Distribution that are Logistics Units                                                           |  |  |  |  |
|      | Table 6 - Regulated Healthcare Non-Retail Consumer Trade Items Not Scanned in General Distribution                                       |  |  |  |  |
| -    | Table 7.1 - DPM (non-medical)                                                                                                    |  |  |  |  |
| −rOp | Table 7.2 - DPM (medical, ink)                                                                                                    |  |  |  |  |
|      | Table 7.3 - DPM (medical, direct A, connected)                                                                                           |  |  |  |  |
|      | Table 7.4 - DPM (medical, direct B, not connected)                                                                                       |  |  |  |  |
|      | Table 8 - Trade Items Scanned in Pharmacy (Retail or Non-Retail) and General Distribution<br>Table 9 - GS1 Keys GDTI, GRAI, GIAI and GLN |  |  |  |  |
|      | Table 10 - Regulated Healthcare Retail Consumer Trade Items Not Scanned in General Distribution                                          |  |  |  |  |
|      | Table 11 - GS1 GSRNs                                                                                                    |  |  |  |  |
|      | Table 12.1 - Trade Items at EU 2018/574 Unit Pack Level                                                                                  |  |  |  |  |
|      | Table 12.2 - Trade Item Groupings (unit pack aggregations per at EU 2018/574)                                                            |  |  |  |  |
|      | Table 12.3 - Logistic units (unit pack aggregations with a transport unit per at EU 2018/574)                                            |  |  |  |  |

|           |                                                              |                                          | Figure 5           | 5.5.2.7.7-                                          | 1. GS1 system symbol spe                                            | ecification ta                      | ble 7                                                       |                                                                                                |
|-----------|--------------------------------------------------------------|------------------------------------------|--------------------|-----------------------------------------------------|---------------------------------------------------------------------|-------------------------------------|-------------------------------------------------------------|------------------------------------------------------------------------------------------------|
|           | Symbol(s)<br>specified                                       | X-dimension<br>mm (inches) Note 1 Note 4 |                    | Minimum symbol height for<br>given X<br>mm (inches) | Quiet Zone                                                          | Minimum<br>quality<br>specification |                                                             |                                                                                                |
|           |                                                              |                                          | Target             | Maximum                                             | For minimum, Target and<br>Maximum X-dimension                      |                                     |                                                             |                                                                                                |
|           | GS1<br>DataMatrix                                            | 0.254<br>(0.0100")                       | 0.300<br>(0.0118") | 0.615<br>(0.0242")                                  | Height is determined by X-<br>dimension and data that is<br>encoded | 1X on all<br>four sides             | 1.5/06/660<br>Note 3                                        | For direct marking<br>of items other<br>than medical<br>devices                                |
| Table 7.1 | GS1<br>QR Code                                               | 0.254<br>(0.0100″)                       | 0.300<br>(0.0118") | 0.615<br>(0.0242")                                  | Height is determined by X-<br>dimension and data that is<br>encoded | 4X on all<br>four sides             | 1.5/06/660<br>Note 3                                        | For direct marking<br>of items other<br>than medical<br>devices                                |
| Table 7.2 | <br>GS1<br>DataMatrix<br>Ink Based<br>direct part<br>marking | 0.254<br>(0.0100″)                       | 0.300<br>(0.0118") | 0.615<br>(0.0242")                                  | Height is determined by X-<br>dimension and data that is<br>encoded | 1X on all<br>four sides             | 1.5/08/660<br>Note 3                                        | For direct marking<br>of medical devices<br>such as small<br>medical / surgical<br>instruments |
| Table 7.3 | GS1<br>DataMatrix<br>direct part<br>marking - A<br>Note 2    | 0.100<br>(0.0039")                       | 0.200<br>(0.0079″) | 0.300<br>(0.0118")                                  | Height is determined by X-<br>dimension and data that is<br>encoded | 1X on all<br>four sides             | DPM1.5/04-<br>12/650/(45Q<br> 30Q 30T 30<br>S 90)<br>Note 5 | For direct marking<br>of medical devices<br>such as small<br>medical / surgical<br>instruments |
| Table 7.4 | GS1<br>DataMatrix<br>direct part<br>marking - B<br>Note 2    | 0.200<br>(0.0079")                       | 0.300<br>(0.0118″) | 0.495<br>(0.0195")                                  | Height is determined by X-<br>dimension and data that is<br>encoded | 1X on all<br>four sides             | DPM1.5/08-<br>20/650/(45Q<br> 30Q 30T 30<br>S 90)<br>Note 5 | For direct marking<br>of small medical /<br>surgical<br>instruments                            |

**Note:** There are two basic types of non ink based direct part marks, those with "connected modules" in the "L" shaped finder pattern (GS1 DataMatrix direct part marking – A) created by DPM marking technologies such as laser or chemical etching and those with "non connected modules" in the "L" shaped finder pattern (GS1 DataMatrix direct part marking – B) created by DPM marking technologies such as dot peen.

**Note:** The GS1 system symbols correspond to LVS-95XX application standards Tables 12.1 to 12.3 as shown below.

| App | plication standards                                                                                          | System Setti |  |  |  |  |
|-----|----------------------------------------------------------------------------------------------------|--------------|--|--|--|--|
|     | GS1 General Specifications                                                                                   | Minimum pa   |  |  |  |  |
| ĺ   | Table 1 - Trade Items Scanned in General Retail POS and not General Dist                                     |              |  |  |  |  |
|     | Table 1 - Trade Items Scanned in General Retail POS and not General Distribution<br>Table 1.8200 - AI (8200) |              |  |  |  |  |
|     | Table 2 - Trade Items Scanned in General Distribution Only                                                   |              |  |  |  |  |
|     | Table 3 - Trade Items Scanned at General Retail POS and General Distribution                                 |              |  |  |  |  |
|     | Table 4 - Trade Items - Packages/Containers Not Scanned at POS or General Retail                             |              |  |  |  |  |
|     | Table 5 - Trade Items Scanned in General Distribution that are Logistics Units                               |              |  |  |  |  |
|     | Table 6 - Regulated Healthcare Non-Retail Consumer Trade Items Not Scanned in General Distribution           |              |  |  |  |  |
|     | Table 7.1 - DPM (non-medical)                                                                                |              |  |  |  |  |
|     | Table 7.2 - DPM (medical, ink)                                                                               |              |  |  |  |  |
|     | Table 7.3 - DPM (medical, direct A, connected)                                                               |              |  |  |  |  |
|     | Table 7.4 - DPM (medical, direct B, not connected)                                                           |              |  |  |  |  |
|     | Table 8 - Trade Items Scanned in Pharmacy (Retail or Non-Retail) and General Distribution                    | on           |  |  |  |  |
|     | Table 9 - GS1 Keys GDTI, GRAI, GIAI and GLN                                                                  |              |  |  |  |  |
|     | Table 10 - Regulated Healthcare Retail Consumer Trade Items Not Scanned in General D                         | Distribution |  |  |  |  |
|     | Table 11 - GS1 GSRNs                                                                                         |              |  |  |  |  |
|     | Table 12.1 - Trade Items at EU 2018/574 Unit Pack Level                                                      |              |  |  |  |  |
|     | Table 12.2 - Trade Item Groupings (unit pack aggregations per at EU 2018/574)                                |              |  |  |  |  |
|     | Table 12.3 - Logistic units (unit pack aggregations with a transport unit per at EU 2018/5                   | 74)          |  |  |  |  |

|            |                   | Symbol(s)<br>specified             |                    | igure 5.10<br>(*) X-dimensio<br>mm (inches) | on                 |                                                                 | n symbol spe<br>num symbol hei<br>mm (inches |                                |            | Zone            | (****)<br>Minimum<br>quality<br>specification |
|------------|-------------------|------------------------------------|--------------------|---------------------------------------------|--------------------|-----------------------------------------------------------------|----------------------------------------------|--------------------------------|------------|-----------------|-----------------------------------------------|
|            |                   |                                    | Minimum            |                                             |                    | For<br>minimum<br>X-<br>dimension                               | For target X-<br>dimension                   | For maximum<br>X-dimension     | Left       |                 |                                               |
|            |                   |                                    |                    |                                             | Trade Items        | s at EU 2018                                                    | /574 Unit Pack I                             | evel                           |            |                 |                                               |
| Table 12.1 |                   | GS1<br>DataMatrix<br>(ECC 200) (*) | 0.380<br>(0.0150") | 0.380<br>(0.0150")                          | 0.990<br>(0.0390") |                                                                 | letermined by X<br>data that is enc          |                                |            | all four<br>les | 3.5/08/660                                    |
|            | $\rightarrow$     |                                    | 0.380<br>(0.0150") | 0.380<br>(0.0150")                          | 0.990<br>(0.0390") | Height is determined by X-dimension and<br>data that is encoded |                                              | nsion and 4X on all four sides |            | 3.5/08/660      |                                               |
|            |                   | GS1 DotCode<br>(***)               | 0.380<br>(0.0150") | 0.380<br>(0.0150")                          | 0.990<br>(0.0390") | Height is determined by X-dimension and<br>data that is encoded |                                              | I 3X on all four<br>sides      |            | 3.5/08/660      |                                               |
|            |                   |                                    |                    | Trade It                                    | em Groupings (     | (unit pack ag                                                   | gregations per a                             | at EU 2018/574)                |            |                 |                                               |
| Table 12.2 |                   | GS1<br>DataMatrix<br>(ECC 200) (*) | 0.750<br>(0.0295″) | 0.750<br>(0.0295″)                          | 1.520<br>(0.0600″) |                                                                 | letermined by X-<br>data that is enc         |                                |            | all four<br>les | 3.5/20/660                                    |
|            |                   | GS1 QR Code<br>(*) (**)            | 0.750<br>(0.0295") | 0.750<br>(0.0295")                          | 1.520<br>(0.0600") |                                                                 |                                              |                                | 3.5/20/660 |                 |                                               |
|            |                   | GS1-128<br>(****)                  | 0.495<br>(0.0195") | 0.495<br>(0.0195")                          | 1.016<br>(0.0400") |                                                                 | 31.75 (1.250                                 | ")                             | 10X        | 10X             | 3.5/10/660                                    |
| Table 10.0 |                   |                                    |                    | Logistic units (                            | unit pack aggre    | egations with                                                   | n a transport uni                            | t per at EU 2018               | (574)      |                 |                                               |
| Table 12.3 | $\longrightarrow$ | GS1<br>DataMatrix<br>(ECC 200)     | 0.750<br>(0.0295") | 0.750<br>(0.0295")                          | 1.520<br>(0.0600") |                                                                 | letermined by X<br>data that is enc          |                                |            | all four<br>les | 3.5/20/660                                    |
|            |                   | GS1 QR Code<br>(*)(**)             | 0.750<br>(0.0295") | 0.750<br>(0.0295")                          | 1.520<br>(0.0600") |                                                                 |                                              |                                | 3.5/20/660 |                 |                                               |
|            |                   | GS1-128                            | 0.495<br>(0.0195") | 0.495<br>(0.0195")                          | 0.940<br>(0.0370") |                                                                 | 31.75 (1.250                                 | ")                             | 10X        | 10X             | 3.5/10/660                                    |

The above Application standards vary according to specific industry norms. Failure to use the correct standard causes the final grade to be incorrect. When no Application standard is specified, the ISO/IEC 15415/15416 should be used.

## **Selecting an Application Standard**

1. Select an Application standard from the drop-down box, or click the **Configure available standards** button to view the entire list of Application standards.

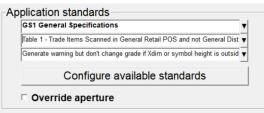

- An application standard can be selected at any time by using the application standard shortcut keys. See the section below entitled "Application Standard Shortcut Keys" for more information on using application standard shortcut keys.
- The Application standards appearing in the drop-down list are the standards marked **Yes** in the main Application standards window; this window appears after clicking the **Configure available standards** button (see next step for more information about this feature).
- If you select the Configure available standards button, select the Yes checkbox for each desired Application standard. Each selected Application standard appears in the Application standards dropdown list.

Clicking the Available column header toggles all Application standards between Yes or No options.

| Application Standard            | Available Application S        | l bar to view additional tandards. |
|---------------------------------|--------------------------------|------------------------------------|
| AIAG / JAMA / JAPIA / ODETTE    | r yes                          |                                    |
| ALDI                            | ✓ yes                          | A !! - b ! -                       |
| Chinese Sensible (Han Xin) Code | ves Application Standard       | Available                          |
| DHL                             | i yes GS1 2D Report.doc        | ⊽ yes                              |
| DPM (ISO/IEC TR29158)           | ves GS1 General Specifications | ⊮ yes                              |
| DPM + HIBC                      | i yes GS1 NTIN                 | ⊽ yes                              |
| DPM + MIL-STD-130N              | ves HDMA Guidelines            | i⊽ yes                             |
| DPM + MIL-STD-130N + UII        | r yes HIBC                     | r yes                              |
| FPMAJ                           | i yes IFAH                     | ⊮ yes                              |
| French CIP                      | ves ISO/IEC 15415/15416        | r yes                              |
| GS1 1D Report.doc               | ✓ yes Italian Pharmacode       | i yes                              |
| GS1 2D Report.doc               | ✓ yes ITF including 2 digits   | i⊽ yes                             |
| COA Conner Charifications       | Japanese Codabar               | r yes                              |
| Ok                              | Ci Laetus Pharmacode           | i⊽ yes                             |
| OK                              | MIL-STD-130N                   | r yes                              |
|                                 |                                |                                    |

Additional Application Standards

3. Click **OK** to save your changes or **Cancel** to discard your changes.

## Application Standard Shortcut Keys

The application standard currently in use is displayed in the title bar (see below). To use a different application standard, you can click the "Setup" tab and select an application standard from the "Application Standards" drop-down box, or use the keyboard shortcut keys listed in the table below to change application standards from any tab or screen. The application standards listed in the table below are the default assigned shortcut keys. See the "Application Standard Shortcut Keys" section in "Appendix G: Special Features" for instructions on assigning a shortcut key to an application standard or reassigning the default shortcut keys listed below. Appendix G is not included in this manual; it is included on the installation flash drive that arrives with your LVS-95XX system.

**Note:** If a sector is drawn on the "Grading" tab and you wish to change application standards, use the application standard shortcut key to switch application standards. The verification results are automatically updated using the new application standard.

|         | OperatorID:ad | min App:GS1 General Specific                                                         | cations         |
|---------|---------------|--------------------------------------------------------------------------------------|-----------------|
| Welcome | Setup         | <u>Calibration</u>                                                                   | <u>G</u> rading |
|         |               |                                                                                      |                 |
|         | This exar     | par displays the current ap<br>nple shows "App:GS1 Ger<br>plication standard in use. |                 |

### **Default Shortcut Keys**

| Shortcut Key | Shortcut Key Application Standard              |  |  |  |
|--------------|------------------------------------------------|--|--|--|
| SHIFT+F      | FPMAJ                                          |  |  |  |
| SHIFT+G      | GS1 General Specifications                     |  |  |  |
| SHIFT+I      | SHIFT+I ISO/IEC 15415/15416                    |  |  |  |
| SHIFT+P      | Postal (Intelligent Mail, PostNet, Japan Post) |  |  |  |
| SHIFT+D      | DPM + UII + MIL-STD-130N                       |  |  |  |
| SHIFT+U      | USPS Code 128                                  |  |  |  |

## **Override Aperture**

ISO 15415 and ISO 15416 outline rules regarding what aperture should be used based on symbology and cell size / x-dimension. ISO 15415 and ISO 15416 also state that apertures can be overridden by an Application Standard and that the Application Standard rules shall take precedence over the ISO standards. While the LVS-95XX Series supports a number of common Application Standards, it is conceivable that an aperture other than those stated either in the ISO standards or the supported Application Standards may be desired.

If an Application standard other than those specified is desired, you may override the aperture by clicking the **Override aperture** checkbox. Enter the diameter of the aperture expressed in one thousandths of an inch (.0254 mm); use this value even when using metric. If the aperture has been overridden, a clear warning is displayed on the Grading screen as well as on the Grading Report.

## Creating Custom Reports

GS1 1D Report.doc and GS1 2D Report.doc are the default custom reports. You can create your own custom report(s) by following the steps outlined in Appendix G: Special Features. Refer to the section entitled "Custom Reports."

Appendix G is not included in this manual; it is included on the installation flash drive that arrives with your LVS-95XX system.

## **Current Information**

The top-right of the **Setup Tab** screen contains a box of information indicating the local time of day, date, Greenwich Mean Time (GMT), and time zone.

| -Current information- |                   |  |
|-----------------------|-------------------|--|
| Local Time:           | 06-Jan-2017 09:18 |  |
| GMT:                  | 06-Jan-2017 14:18 |  |
| Time Zone:            | GMT -5            |  |

GMT is defined as the local time at the 0 meridian passing through Greenwich, England and is the same as UT (Universal Time). GMT remains the same throughout the year and does not change in the Spring or Autumn. This information is attached to all Calibration Reports.

### Change the Time Zone

- Minimize the LVS-95XX screen and right click on the time box at the lower right corner of the computer screen.
- Choose Adjust Date/Time.
- Click the **Time Zone** tab and change the time zone to the correct time zone.
- Push the **Apply** button.

| Velcome                                                                                   | Setup        | Calibration                        | Grading                                                           | Zoom                                                                                                    | SRP View                    | Structure     | Archive       |
|-------------------------------------------------------------------------------------------|--------------|------------------------------------|-------------------------------------------------------------------|----------------------------------------------------------------------------------------------------|-----------------------------|---------------|---------------|
| Camera<br>○ Off                                                                           |              | Grading mode                       |                                                                   | Current information<br>Local Time:                                                                                                    | 29-Jul-2020 14              | k:13          |               |
| ି On                                                                                      |              | ି Manual<br>ଜ Auto-sector          |                                                                   | GMT:<br>Time Zone:                                                                                                    | 29-Jul-2020 21<br>GMT -7    | :13           |               |
| Application<br>ISO/IEC 15                                                                 | 415/15416    | rade if Xdim or symbol height is o |                                                                   | System Settings<br>Minimum passing sco                                                                                                    | expires                     | 1.5<br>n/a    | 4 D           |
| Configure available standards<br>Override aperture                                        |              |                                    |                                                                   | <ul> <li>☐ Minutes before auto lo</li> <li>☐ Days before calibration</li> <li>☐ Allow non-ISO blemish</li> <li>☐ QRCode quiet zone &gt;1</li> </ul> | n needed<br>to affect grade | n/a<br>n/a    |               |
| Optional features<br>List of options (choose one):<br>Single sector verification (normal) |              |                                    | Automatically start prog     Lock language when de     Reference: |                                                                                                    | Additional referen          | Dn            |               |
|                                                                                           | Optional Fea | tures Activation                   |                                                                   | Company name on reports<br>Omron Microscan System                                                                                                   |                             |               |               |
|                                                                                           | Change       | password                           |                                                                   | Setup operators                                                                                                    | Product looku               | p Distributor | r information |

## System Settings

## <u>Minimum Passing Score</u>

There is a PASS/FAIL mode of operation used to simplify barcode verification (this is explained in more detail in the section entitled **Pass / Fail ISO Grading** in the **Grading Tab** section). This is where the minimum passing score is selected.

## Days before Password Expires

Use the arrow keys to select the number of days before the current password expires. As soon as you use the arrow keys, the checkbox will automatically be enabled.

### Minutes before Auto-Logoff

An automatic "Logoff" feature is set by clicking on the box and then choosing a period of time desired to make the system automatically log off after that period of time. Choosing **n/a** causes this feature to be turned off.

### Days before Calibration needed

It is important to calibrate the system over a period of time. This feature sets up the desired number of days between system calibration. When the period of time has been reached, the software will not allow you to continue until calibration has been completed.

### Allow Non-ISO Blemish to Affect Grade

If this option is not checked, a barcode where many lines are not decodable will not be penalized. (See page 56 for more information.)

If this option is checked, non-decoded lines will degrade the overall ISO grade.

### **Quiet Zone Processing**

The **Quiet Zone** for a linear (1D) code is a clear space preceding the start character of a barcode symbol and a clear space following the stop character. The quiet zone for a two-dimensional (2D) code is a clear region (free of markings or text) surrounding the 2D symbol's finder patterns (finder patterns allow the

symbol's location and orientation to be determined). Quiet zones are part of the barcode and the appropriate quiet zone space is required to verify a barcode.

The **QRCode > 1X** option toggles the quiet zone processing between 1X (where X is the nominal cell width) and greater than 1X depending on the QR symbol being graded. The QRCode > 1X option is disabled (unchecked) by default indicating the quiet zone for a QR code is one cell width around the perimeter of the finder patterns.

When checked, the LVS-95XX software uses 2X (two cell widths around the perimeter of the finder patterns) as the quiet zone for Micro Code QR symbols and 4X (four cell width) as the quiet zone for QR code symbols. ISO/IEC rules state 2X and 4X are the quiet zone requirements for Micro QR Code and QR Code respectively. Checking the **QRCode > 1X** option ensures ISO/IEC quiet zone compliance for QR Code and Micro QR code.

#### Example Linear (1D) Barcode Quiet Zones

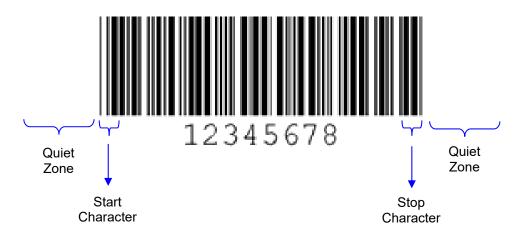

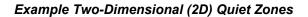

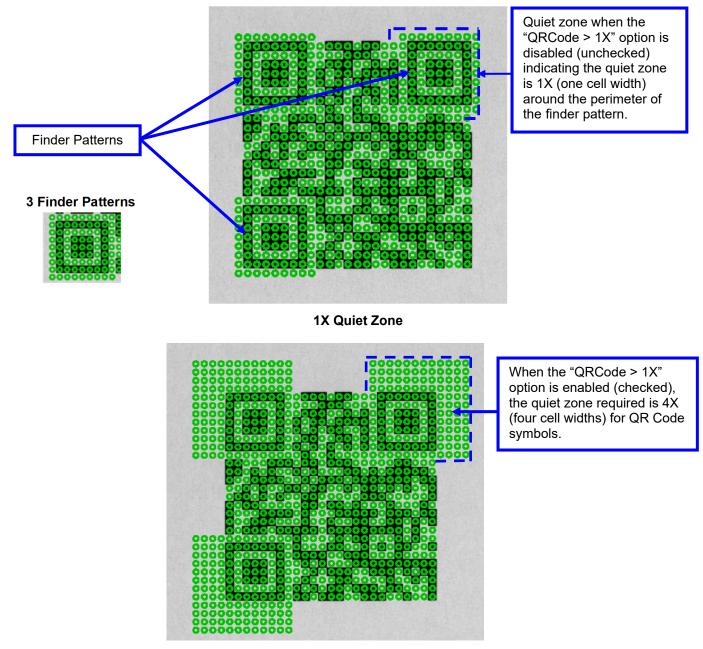

4X Quiet Zone for QR Code symbol

## Automatically Start Program

Selecting this option causes the LVS-95XX software application to start automatically each time the host computer is started. This option is selected by default.

### Lock Language when decoding

When this option is selected, barcode data will be interpreted using the character set that corresponds to the language selected for the LVS-95XX application itself. That is, if the LVS-95XX user interface is displayed using Chinese as the selected language, decoded data will be interpreted and displayed using the Chinese

character set, regardless of the language used by the Windows operating system. This setting will have an impact only if the barcode being read does not specify the character set to use.

### Metric

The Metric option allows you to choose between measurements being reported in inches or metric units (mm/microns).

### Reference

You can choose to add a reference number to a final verification report by entering a number in this box, such as a Job Number, Control Number, Purchase Order Number, etc; this allows you to sort results by reference.

A reference number can also be entered in the Login box when a user logs onto the system. The last updated **Reference** field overrides the secondary **Reference** field. For example, a user updating the **Reference** field in the Login box overrides the reference number entered on the Setup tab screen.

| 🖷, Login     | ×      |
|--------------|--------|
| Operator ID: |        |
| Password:    |        |
| Reference:   |        |
| ОК           | Cancel |

### **Additional Reference**

The Additional Reference field is a place to tag verification events with additional information if desired. The information entered in this field will print on the report and be available in the database if the grading results are revisited in the future. An example may be a user who processes multiple roles for a particular job. In this example, the user might choose to place the job name in the "Reference" field and the role number in the "Additional Reference" field.

### **Company Name on Reports**

This feature gives you the ability to place your company name on all final verification reports. Delete the default company name from the field and type in your company name.

## **Setup Operators**

Many national and international standards stipulate that the operator of a verification system must be identified in order for the verification process to be valid. To set this up, push the **Setup operators** button.

The administrator of the system can now choose to add, delete, or change an operator's name and password.

A password must have a minimum number of 8 characters and must contain at least (1) alpha character and (1) numeric character.

This is also where the administrator of the system chooses which operators have permission to perform the listed tasks. Be sure to push the **OK** button when you are finished entering new users or updating levels of permissions. Following is a list of permissions and descriptions:

| Operators<br>Admin<br>John            | Active Directory Setup         Operator ID (short name)       Permissions         Permissions          ¬ Allow Add/Change operator         ¬ Allow Calibration         ¬ Allow change Setup Options         ¬ Allow change Setup Options         ¬ Allow Change Setup Options         ¬ Allow Change Setup Options         ¬ Allow Calibration         ¬ Allow change Setup Options         ¬ Allow change active file         ¬ Allow create or edit app         ¬ Allow change archive file         ¬ Allow change archive file         ¬ Allow chang |                    |  |  |  |
|---------------------------------------|----------------------------------------------------------------------------------------------------|--------------------|--|--|--|
| Add new operator Change this operator | Delete this<br>operator         Discard changes         Save changes         Done                                                                                                    |                    |  |  |  |
| Permission                            | Description                                                                                                    |                    |  |  |  |
| Allow Add/Change operator             | Allows the administrator to assign Permission levels for all other susers. All new systems are shipped with the User Name and Pas set to <b>admin</b> .                                                                                                    |                    |  |  |  |
| Allow Calibration                     | Allows the operator to calibrate the system.                                                                                                    |                    |  |  |  |
| Allow Change Setup Options            | Allows the operator access to set any of the <b>Setup Tab</b> screen parameters.                                                                                                    |                    |  |  |  |
| Allow Pass / Fail ISO                 | On the <b>Grading</b> Tab, there is a section entitled <b>ISO Grading</b> in w<br>can choose between <b>Full</b> or <b>Pass/Fail</b> . This permission allows th<br>set different Pass / Fail levels. For more information, refer to the<br>entitled <b>Pass / Fail ISO Grading</b> in the <b>Grading Tab</b> section.                                                                                                    | e user to          |  |  |  |
| Allow Full ISO                        | On the <b>Grading</b> Tab, there is a section entitled <b>ISO Grading</b> in we can choose between <b>Full</b> or <b>Pass/Fail</b> . This permission allows the see all parameter values on the Grading Screen. For more inform refer to the section entitled <b>Pass / Fail ISO Grading</b> in the <b>Gradi</b> section.                                                                                                    | ne user to nation, |  |  |  |
| Allow Create or Edit App              | This feature is enabled only with a purchase upgrade.                                                                                                    |                    |  |  |  |
|                                       | Allows the user to create or edit special features, such as allowin<br>user to verify multiple barcodes simultaneously within the field of<br>See the <b>Optional Features – Msulti-Barcode Verification</b> secti<br>more information.                                                                                                    | view.              |  |  |  |
| Allow Change Archive File             | Allows the user to change the backup database file located on the <b>Archive Tab</b> .                                                                                                    | e                  |  |  |  |

### Active Directory Setup

Please refer to Appendix G on the USB flash drive supplied with the system for details on the functionality of Active Directory Setup.

### **Product Lookup**

The **Product Lookup** button is a product identification feature that allows you to enter a product code and description into a database table that reports the information each time the software decodes that string of data. The Product Identification Data appears below the barcode data on the Grading Tab screen. The software groups this data within special characters < and >.

| Velcome                             | Setup                     | Calibration                       | Grading          | Zoom                                                     | SRP View                             | Structur  | e        | Archiv            |
|-------------------------------------|---------------------------|-----------------------------------|------------------|----------------------------------------------------------|--------------------------------------|-----------|----------|-------------------|
| Camera<br>○ Off<br>ⓒ On             |                           | Grading mode                      | r                | Current information<br>Local Time:<br>GMT:<br>Time Zone: | 03-Aug-2021<br>03-Aug-2021<br>GMT -7 |           |          |                   |
| Application                         | n standards               |                                   |                  | System Settings                                          |                                      |           |          |                   |
| ISO/IEC 154                         | 115/15416                 |                                   | T                | Minimum passing sc                                       | ore                                  | Г         | 1.5      |                   |
| la i                                |                           |                                   |                  | Days before password                                     | l expires                            | İ         | n/a      | 1.                |
| Generate wa                         | arning but don't change g | grade if Xdim or symbol height is | outside <b>Y</b> | Minutes before auto I                                    |                                      | [         | n/a      | • •               |
|                                     | Configure ava             | ailable standards                 |                  | Days before calibration                                  |                                      |           | n/a      | • •               |
| C Overrie                           | de aperture               |                                   |                  | Allow non-ISO blemis     QRCode quiet zone >             |                                      |           | Met      | ric               |
| Ontinent fo                         | -                         |                                   |                  | Automatically start pr                                   |                                      |           | 0        | Off               |
| Optional fe                         | ptions (choos             | e one).                           |                  | Lock language when                                       | decoding                             |           |          |                   |
|                                     | ctor verification (no     |                                   |                  | Reference:                                               |                                      | Additiona | l refere | nce:              |
|                                     |                           |                                   |                  | [<br>                                                    | <b>⊻</b>                             |           |          |                   |
|                                     | Optional Fea              | tures Activation                  |                  | Company name on repo<br>Omron Microscan Syste            |                                      |           |          |                   |
| Chan                                | ige password              | Auto-S                            | Save             | Setup operators                                          | Product look                         |           |          | ributor<br>mation |
| 234567890<br>503006942<br>061414199 | 200300                    |                                   |                  | UPC-A master gra<br>Gauze<br>Surgical Gloves             | ade                                  |           |          |                   |
| 001414160                           |                           |                                   |                  | EAN-13 master g                                          | ade                                  |           |          |                   |
|                                     |                           |                                   |                  |                                                          |                                      |           |          |                   |
|                                     |                           |                                   |                  |                                                          |                                      |           |          |                   |
|                                     | vithout a mate            | ching lookup entry<br>mport       | ,                |                                                          |                                      |           |          |                   |

The software is setup to accept manual entry of data and the ability to import a CSV (comma separated values) file. The first field contains the barcode data and the next field contains its description.

If Fail Codes that do not match Is selected, decoded text from graded symbols that do not match the decoded text entries will fail.

If data is entered when grading labels, decoded text data that matches entries will be displayed with decoded text, and description will be added to the grading screen and reports.

## Distributor Information

The **Distributor Information** button allows the distributor of this LVS-95XX system to enter their name, address, and phone number so that it appears on the Final Verification Report. This feature requires the distributor to enter a Password for the day.

# **Optional Features**

This section allows you to select your preferred verification method and to activate optional features.

## List of Options

Select "Single sector verification (normal)" or "Multiple sectors verification" from the drop-down list.

- The "Single sector verification (normal)" option is the default option.
- "Multiple sectors verification" allows you to verify multiple barcode images in the field of view at the same time. This feature is an upgraded feature and is an additional cost to customers. Multiple sectors verification steps are outlined in "Appendix G: Special Features." Contact Omron or an Omron distributor for more information.

## **Optional Features Activation**

Click this button to view a list of optional features and the status of each feature:

🛱 LVS-95xx feature list

| Feature                                      | Code | Status                                 |
|----------------------------------------------|------|----------------------------------------|
| LVS-95xx base product                        | 9500 | activated                              |
| Custom applications (multi-sector)           | 9501 | not available (click here to activate) |
| Automatic login                              | 9502 | not available (click here to activate) |
| Enhanced Application Identifier Verification | 9503 | activated                              |
| Enable grade 1D                              | 9581 | activated                              |
| Enable grade 2D                              | 9582 | activated                              |
| Red dome lighting                            | 9583 | activated                              |
| White dome lighting                          | 9584 | activated                              |
| Direct Part Marking (DPM)                    | 9585 | activated                              |
| 30-degree lighting                           | 9586 | activated                              |

Questions? Please contact your Microscan sales representative

Click here to enable all unpurchased features for a 10-day trial period

Ok

#### Available options include:

| Feature                                         | Function                                                                                                    | Status                                                                                  |
|-------------------------------------------------|----------------------------------------------------------------------------------------------------|-----------------------------------------------------------------------------------------|
| LVS-95XX base product                           | Initial activation of software.                                                                                                    | This feature is enabled by default.                                                     |
| Custom applications (multi-<br>sector)          | Allows you to draw multiple sectors at one time on the <b>Grading Tab</b> screen.                                                         | This feature is enabled<br>only with purchase<br>upgrade.                               |
| Automatic Login                                 | Allows you to log on to the LVS-95XX<br>without entering an Operator ID and<br>Password. This feature voids 21 CFR Part<br>11 compliance. | This feature is enabled<br>only with purchase<br>upgrade.                               |
| Enhanced Application<br>Identifier Verification | Allows GS1 users to program the system<br>with intended data for each application<br>identifier allowing for data to match string.        | This feature is enabled<br>only with purchase<br>upgrade, training session<br>included. |
| Enable Grade 1D                                 | Enables you to grade 1D symbols                                                                                                    | This feature is enabled by system purchase order                                        |
| Enable Grade 2D                                 | Enables you to grade 2D symbols                                                                                                    | This feature is enabled by system purchase order                                        |
| Red Dome Lighting<br>(LVS-9585 Only)            | Enables using the red dome lighting option                                                                                                | This feature is enabled by system purchase order                                        |
| White Dome Lighting<br>(LVS-9585 Only)          | Enables using the white dome lighting option                                                                                              | This feature is enabled by system purchase order                                        |
| Enable Grade DPM<br>(LVS-9580 & LVS-9585        | Enables you to grade DPM symbols                                                                                                    | This feature is enabled by system purchase order                                        |
| 30-Degree Lighting<br>(LVS-9585 Only)           | Enables using 30 <sup>°</sup> low-angle lighting                                                                                          | This feature is enabled by system purchase order                                        |

# **Change Password**

Click the **Change Password** button to change a password. If "Days before password expires" is populated, you will be prompted to change your password at the frequency selected.

| Welcome                 | Setup                                    | Calibration                                             | Grading        | Zoom                                                                                                    | SRP View                                              | Structure                | Archive |
|-------------------------|------------------------------------------|---------------------------------------------------------|----------------|----------------------------------------------------------------------------------------------------|-------------------------------------------------------|--------------------------|---------|
| Camera<br>୦ Off<br>ଜ On |                                          | Grading mode<br>Automatic<br>Manual<br>Auto-sector      |                | Current information<br>Local Time:<br>GMT:<br>Time Zone:                                                                                                    | 03-Aug-2021                                           |                          |         |
| Senerate w              |                                          | rade if Xdim or symbol height is (<br>nilable standards | ▼<br>outside ▼ | System Settings<br>Minimum passing sc<br>Days before password<br>Minutes before auto I<br>Days before calibratic<br>Allow non-ISO blemis<br>QRCode quiet zone > | d expires<br>ogoff<br>on needed<br>sh to affect grade | 1.5<br>n/a<br>n/a<br>n/a |         |
| Single se               | options (choos<br>ector verification (no |                                                         | ave            | Automatically start pr     Lock language when     Reference:     Company name on repo     Omron Microscan Syste     Setup operators                             | decoding<br>▼ rts:                                    | Additional refere        | On      |

# Auto-Save

The Auto-Save feature allows verification reports to be saved to a file automatically. Reports are saved in PDF format. This feature optionally allows you to save the image used for the report as well. Images are saved in bmp format. Images are not compressed.

When this feature is enabled, a report, and image if selected, will be saved every time a code inspection is performed. Reports and images are saved to the folder specified. File names are derived from the content of the code examined. If the MIL-STD-130+UII application standard has been selected, the UII is used as the file name. For all other application standards, the first 15 characters of the decoded text are used as the file name. Both the report and the image files have the same name and differ only in the extension. Duplicate file names are avoided by appending a numeric qualifier to the end of the filename if a file with that name already exists in the designated folder.

## Enable Auto-Save

On the **Setup** tab, select the **Auto-Save** button.

| Welcome                 | Setup                                     | Calibration                                           | Grading  | Zoom                                                                                                    | SRP View                                              | Structure         | Archive |
|-------------------------|-------------------------------------------|-------------------------------------------------------|----------|----------------------------------------------------------------------------------------------------|-------------------------------------------------------|-------------------|---------|
| Camera<br>୦ Off<br>୧ On |                                           | Grading mode                                          |          | Current information<br>Local Time:<br>GMT:<br>Time Zone:                                                                                                    | 03-Aug-2021                                           |                   |         |
| Generate w              |                                           | ade if Xdim or symbol height is o<br>ilable standards | <b>_</b> | System Settings<br>Minimum passing sc<br>Days before password<br>Minutes before auto I<br>Days before calibratic<br>Allow non-ISO blemis<br>QRCode quiet zone > | l expires<br>ogoff<br>on needed<br>sh to affect grade | 1.5<br>n/a<br>n/a | <       |
| Single se               | options (choose<br>ector verification (no | ,                                                     | ave      | Automatically start pr     Lock language when     Reference:     Company name on repo     Omron Microscan Syste     Setup operators                             | decoding                                              |                   | Dn      |

The Auto-Save Settings dialog box will be displayed.

| 🛱 Auto-Save Settings                        |           | ×      |
|---------------------------------------------|-----------|--------|
| I Automatically Save Reports to PE          | DF        |        |
| Automatically Save Images                   |           |        |
| Auto-Save Folder<br>C\Users\Public\Lvs-95xx |           | Browse |
|                                             |           | DIOWSE |
|                                             | OK Cancel |        |

- Select "Automatically Save Reports to PDF" to cause reports to be saved automatically.
- Select "Automatically Save Images" to cause images to be saved automatically.
- Select the folder location for storing saved reports and images.

# **Calibration Tab**

The Calibration tab is where the calibration of the system occurs.

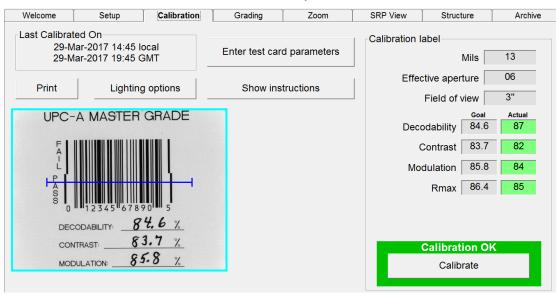

One of the following three Calibrated Conformance Standard Test Cards were supplied with your LVS-95XX system. The test card you receive depends on your field of view.

- GS1-128
- EAN/UPC Symbol Verifiers
- ISO/IEC Data Matrix and GS1 Data Matrix

The Calibrated Conformance Standard Test Cards are used to certify that the system is calibrated according to the ISO/IEC 15416:2016(E) or ISO/IEC 15415:2011(E) and is traceable to NIST standards. It is specially printed to have certain reflective values. **The LVS-95XX system recognizes only these cards for calibration.** 

The upper left corner of the **Calibration Tab** screen shows the date/time stamp that is placed on an internal log designed to archive all calibration activities. It lists a date/time stamp along with the person who performed the calibration. This report can be viewed or printed. The log is a "read-only" file and cannot be altered or deleted. To view the calibration log, go to the **Archive Tab** screen. Click on the **Calibration Report** button. The report will open in a browser window.

# Calibrate the System

1. To calibrate the system, click the Calibration tab. A Login pop-up window appears prompting for a user name and password. Enter your user name and password, and then click the OK button.

If the user has not been granted permission rights to calibrate the system, an error message appears indicating that the user is not able to access the Calibration tab.

- Locate the Calibrated Conformance Standard Test Card assigned to your system. Choose one of the Master Grade barcodes and place it so the blue line goes through the middle of the PASS portion of the barcode. The blue line helps you align the calibration label to the field of view; it does not mean that only one line is being used to calibrate the system.
- 3. After placing the calibration card in position, check to be sure the goal values match the values printed on the calibration card. If they do not match, either you have the wrong calibration card for the system or you have to change the goal values. See section "Replacement of Calibrated Conformance Standard Test Card."

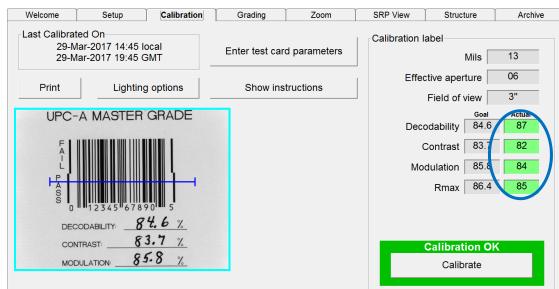

When using the LVS-9510 with a 5.0 megapixel (MP) camera, the border around the image view box turns yellow when placing an image in the field of view. A yellow border indicates that a lower resolution image is being used to easily adjust the image to its ideal position. When the ideal position is located, stop moving the image. When no motion is detected in the field of view, the image view box border turns cyan/aqua indicating that a higher resolution image is being used for barcode grading.

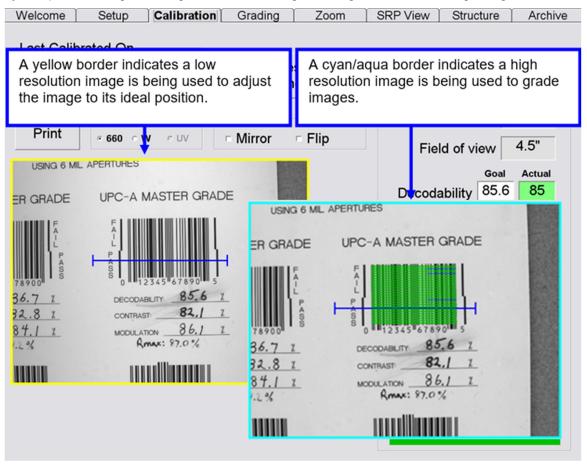

# UPC/EAN and GS1-128 Calibrated Conformance Standard Test Cards

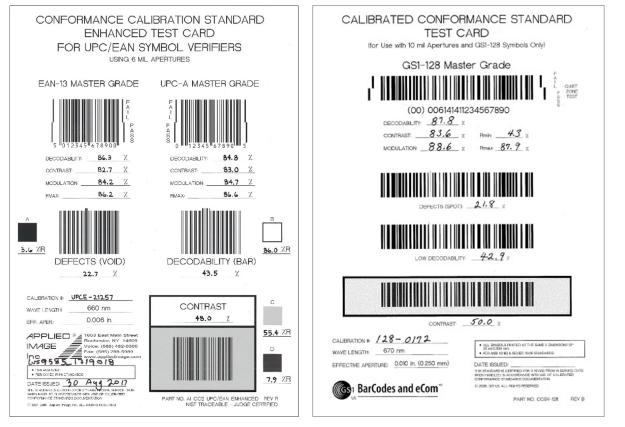

The Calibrated Conformance Standard Test Cards are used to calibrate the light source to a known level of white and black. There cannot be any other item in the field of view when calibration takes place. Failure to comply with these instructions will distort the final verification grade.

To correctly calibrate, the Calibration Test Card must be flat. Use magnets or weights, if necessary, to hold the card down flat. The magnets or weights must not appear in the field of view.

The image may appear too light or too dark; this is to be expected.

- 4. Press the **Calibrate** button. The system begins the calibration process. The calibration result could be either of the following:
  - **Calibration OK:** Calibration is correct and the system is ready to use. You can recalibrate if you like, but the new values are very close to the existing ones.
  - **Calibration Failed:** The system is too dark or too bright for calibration. When this message is displayed, try to calibrate again. It may be necessary to recalibrate a couple of times as the software is trying to adjust to the current ambient light conditions. Be sure there is no direct light shining on the viewing stage. If the message "Unable to Calibrate" continues to be reported, contact your Omron distributor or your Omron representative.

## Calibrated Conformance Standard Test Card Preventive Maintenance Instructions

Place the Calibration Test Card in a clean place and away from direct sunlight. If the test card is nicked, soiled, or damaged in any way, it must be replaced. Contact Omron or your Omron distributor to obtain a new Calibration Test Card.

Calibration Test Cards are valid for two years from the date entered in the "Date issued" field on the Test Card. Valid test cards are required to obtain accurate grading results.

Each calibration card has been tested by a NIST traceable test device and the values for Decodability, Contrast, Modulation and Rmax are recorded on the card.

### Enter Test Card Parameters for a Replacement Card

- Click the **Enter test card parameters** button on the **Calibration Tab** screen. Click the **OK** button when a warning box appears.
- Enter the values for Decodability, Contrast, Modulation and Rmax in the gold fields located under the column entitled "Actual."
- Place the new Test Card into the field of view and push the **Calibrate** button. If calibration fails, push the **Calibrate** button again. If calibration fails repeatedly, contact your Omron distributor or your Omron representative.

# Data Matrix Conformance Calibration Standard Enhanced Test Cards

The 95XX Verifiers (except the 9585-DPM HD and 9580-DPM HD models) were designed to be calibrated using a 1D CCSTC as described above. Once calibrated with a 1D CCSTC, a Data Matrix Conformance Calibration Standard Test Card can be used to validate these systems' performance grading 2-D symbols. This is not a calibration step, but a confirmation that the calibrated device produces the correct grades on a reference 2-D symbol. However, the 9585-DPM-HD and 9580-DPM-HD models require the use of a Data Matrix card for calibration. The Data Matrix CCSTCs are the only cards that can be used to calibrate either the 9585-DPM-HD models.

For non-"HD" verifiers, purchase of a Data Matrix Calibrated Conformance Test Card is optional. If you wish to purchase a card, please contact your Omron distributor or your Omron representative.

**IMPORTANT:** Please read the document entitled "Read Me First" included with the Data Matrix test card as it provides detailed instructions about the test card.

Additional information on the Data Matrix test cards can be found in "Appendix L: LVS® 95XX Data Matrix Calibrated Conformance Standard Test Card"

Purchased cards are certified for up to 2 years from the "in service" date and no more than 4 years from the "date processed", both of which are shown on the card.

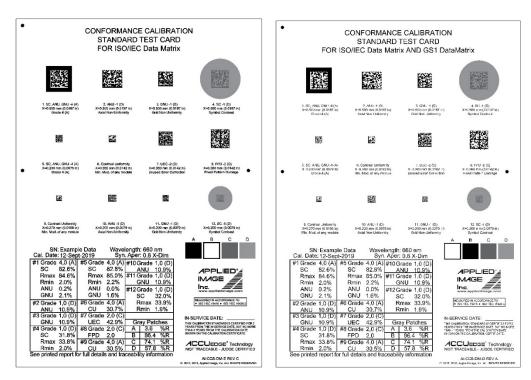

# **Grading Tab**

Because parameters are different for each of the families of codes, please refer to the separate sections that follow in this manual.

# Section 1: 1D Codes

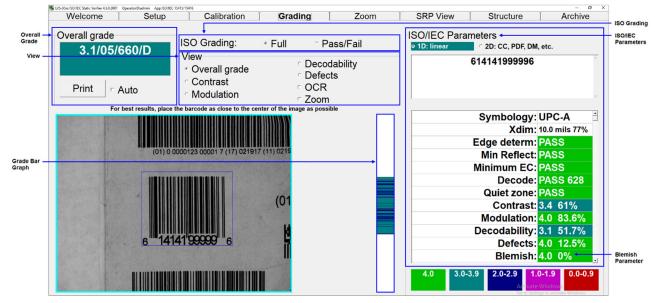

The Grading tab is divided into the following sections:

- 1. Overall Grade
- 2. ISO Grading
- 3. View
- 4. Grade bar graph
- 5. ISO/IEC Parameters
- 6. Blemish (Blemish is not an ISO grade and is for informational purposes only).

Each section is described in the following pages.

# 1. Overall Grade

The Overall Grade box represents the final results obtained from all the data listed on the screen. Options include:

- **Auto checkbox**: Selecting this option automatically sends the Grading report to the default printer each time a new barcode is graded.
- **Print Button**: Clicking this button sends the Grading report to the default printer. Right-click on the **Print** button to view an HTML version of the Verification report. The report can be saved to PDF by using the browser print function. Alternatively, if you frequently save reports to PDF, you can use the Auto-Save feature (the Auto-Save feature is described in the "**Setup Tab**" section).

Two ways to verify a barcode include:

- Full Select this option to analyze a barcode in detail. This option displays the ISO parameters in detail.
- **Pass/Fail** Select this option if you are not interested in the detailed analysis of the barcode. This option indicates whether the barcode meets your company's minimum ISO grade requirements. In other words, this option indicates whether the barcode is good or bad.

A PASS and FAIL screen is displayed instead of the ISO parameters.

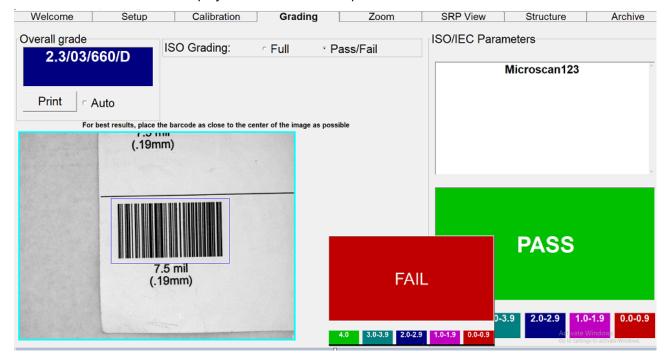

The minimum passing score for Pass / Fail is set up via the **Minimum passing** score parameter on the **Setup** tab. Changes to the grade can be restricted by unchecking the **Allow Change Setup Options** box under **Setup Operators** for each operator.

# 2. View Box

To better understand where a print quality problem is located, the software is designed to superimpose a color mark at the position of the problem. At the bottom right of the **Grading Tab** screen is a chart indicating what the different colors indicate.

There are 4 parameters that can be highlighted: Contrast, Modulation, Decodability and Defects. Click on the desired parameter.

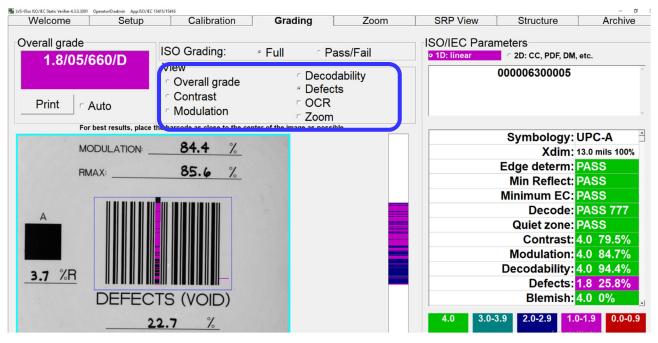

Within the View Box there are two additional features that can be checked: OCR and Zoom (see next pages for additional information).

## OCR (Human Readable Character Check)

This system is capable of verifying the Human Readable portion of a barcode. To check the human readable characters, right-click on the mouse and draw a green box around the human readable characters. If it matches the decoded barcode information, the software reports a "Match". Special Characters (parentheses) are not supported.

| LVS-95xx ISO/IEC Static Verifier 4.3.0.3002 | OperatorID:admin App:ISO/IEC 15415/ | 15416                                         |                      |       |           |                                                             | - 0 >         |
|---------------------------------------------|-------------------------------------|-----------------------------------------------|----------------------|-------|-----------|-------------------------------------------------------------|---------------|
| Welcome                                     | Setup                               | Calibration                                   | Grading              | Zoom  | SRP View  | Structure                                                   | Archive       |
| Overall grade<br>4.0/05/                    |                                     | Human Readable<br>OCR matches: "012345678905" |                      |       |           | neters<br>2D: CC, PDF, DM<br>012345678905<br>C-A master gra | ·             |
| Print 🕝                                     | Auto                                |                                               |                      | close |           |                                                             | ~             |
| For                                         | best results, place the             | barcode as close to the center o              | of the image as poss | sible | -         | Symbology:                                                  |               |
| DE U                                        | IPC-A MA                            | SIER GRADE                                    |                      |       |           |                                                             | 12.9 mils 99% |
|                                             |                                     |                                               | 4                    |       |           | Edge determ:                                                |               |
| =                                           |                                     |                                               |                      |       |           | Min Reflect:                                                | PASS          |
| 4                                           | A                                   |                                               |                      |       |           | Minimum EC:                                                 | PASS          |
| <b>,</b>                                    |                                     |                                               |                      |       |           | Decode:                                                     | PASS 357      |
| -                                           |                                     |                                               |                      |       |           | Quiet zone:                                                 | PASS          |
| P                                           |                                     |                                               |                      |       |           | Contrast:                                                   | 4.0 79.4%     |
| ASS                                         | ASS                                 |                                               |                      |       |           | Modulation:                                                 | 4.0 84.6%     |
| 5                                           |                                     | 5"67890"" 5                                   |                      |       |           | Decodability:                                               | 4.0 86.2%     |
| L                                           | 0 1254                              | 5 01070 5                                     |                      |       |           | •                                                           | 4.0 1.9%      |
|                                             | DECODABILITY                        | r: 84.9 %                                     |                      |       |           | Blemish:                                                    |               |
|                                             |                                     |                                               |                      |       | Hur       | nan Readable:                                               |               |
| -                                           | CONTRAST: _                         | 81.7 %                                        |                      |       | J         |                                                             |               |
| -                                           | MODULATION:                         | 84.7 %                                        |                      |       | 4.0 3.0-3 | <b>5.9 2.0-2.9 1</b>                                        | 0-1.9 0.0-0.9 |

Draw a green box around the human readable characters. The green box is used to identify which OCR characters are to be validated.

The software reports a "match" if the human readable characters match the decoded barcode information.

The system supports OCR-A, OCR-B, Times New Roman, Arial, Courier, and most Sans-serif fonts. Upper case only. Special characters are not supported.

If the software cannot read the characters correctly, place the mouse cursor above the words "Human Readable", circled in blue in the lower right of the image above, and single-click. A field with the heading "Human Readable" – also circled in blue in the image above – will appear above the captured image and to the left of the "Overall grade" area. The "Human Readable" field will show the characters that fall within the green box you have drawn on the captured image. Since the software was unable to read the characters, it would have no idea if the characters were alpha or numeric. Thus, the software shows the user both alpha and numeric data.

The human readable of a barcode can be checked most of the time provided the characters do not touch each other. The characters must also be large enough to read and in a straight line. The system is limited to reading up to 24 characters.

## 3. Grade Bar Graph

To the right of the barcode image is a graph representing the ISO grade for every scan line. It is called the Grade Bar Graph and displays whatever ISO parameter is checked in the View section. For 1D symbologies, there are 4 parameters to choose from: Contrast, Modulation, Decodability, and Defects. This helps you to identify what parts of the barcode have quality issues. The color refers to the grade in terms of the legend on the bottom right of the screen.

The Grade Bar Graph displays line-for-line grade information for every line of the bar height. If there is no color code indicated for a specific line, then the line was not decodable. This would be counted as a blemish.

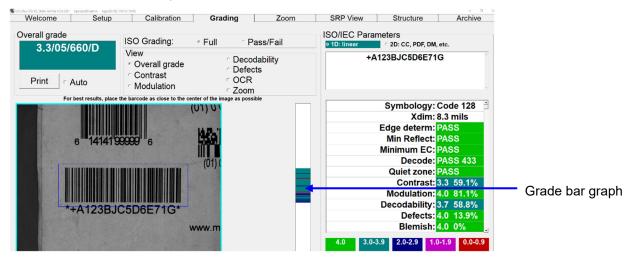

#### Bar Height Measurement

The method of determining the height of a barcode is based on the number of lines decoded within the height. The software takes the first decoded line and decodes all lines until the end of the barcode; and, because we know the size of one pixel, the height of the barcode can be calculated. If some lines either at the top or bottom of the sector could not be decoded, the height calculation will be incorrect. If the bar code image is at an angle in the field of view, the height calculation will not be accurate.

# 4. ISO/IEC Parameters Section

This section lists all of the measured parameters individually. These parameters are used to determine why a barcode has a certain grade. There are numerous parameters listed, depending on the symbology. Use the scroll bar to view the entire list of parameters.

At the top of this section is an information box that displays the decoded data. This data does not contain any stop, start, or control (non-printable) characters. Check digits may or may not be displayed depending on the symbology. For example, Code 128 mandates that they not be transmitted. The software always displays the check digit for symbologies that make the transmission of check digits optional. To see special characters or check digits, refer to the **Structure** tab chapter covered later in this manual.

Below the encoded barcode data, but still within the information box, is a Product Identification name for all UPC-A, UPC-E, EAN-8 and EAN-13 barcodes that are contained within the Product Identification data file (see **Setup Tab** | **System Settings** | **Product Identification (Lookup) File** for more information).

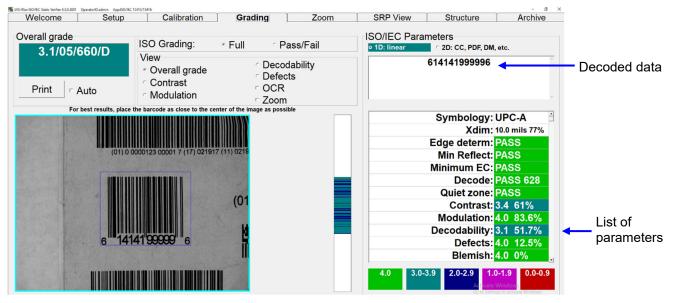

## 5. Blemish (Non-ISO Parameter)

A blemish error is defined as any mark or artifact that destroys the decode on any part of the barcode symbol.

Within the *ISO/IEC parameters* box, there is a *Blemish* measurement. Although a blemish error is not considered to be a part of the ISO standards, it is an extremely useful tool when troubleshooting printing problems. The Blemish parameter is not figured into the Overall grade unless the **Allow non-ISO blemish to affect grade** feature is checked on the **Setup Tab** screen.

|                   | Minimum passing score         | e              |            | 1.5        | l ame   |   |
|-------------------|-------------------------------|----------------|------------|------------|---------|---|
|                   | □ Days before password ex     |                |            | n/a        |         | - |
|                   | ☐ Minutes before auto logo    | •              |            |            | -       |   |
|                   | Minutes before auto logo      |                |            | n/a        | •       | , |
|                   | Days before calibration n     | eeded          |            | n/a        | •       | • |
| $\longrightarrow$ | Allow non-ISO blemish to      | o affect grade |            |            |         |   |
|                   | □ QRCode quiet zone >1X       |                |            | Met        | ric     |   |
|                   | ✓ Automatically start program | am             |            | с (        |         |   |
|                   | Lock language when dec        | oding          |            |            |         |   |
|                   | Reference:                    |                | Addition   | al referei | nce:    |   |
|                   | DPM063                        | ▼              |            |            |         |   |
|                   | Company name on reports:      |                | <b>□ C</b> | onfirm at  | print   |   |
|                   | Omron Microscan Systems       | , Inc.         |            |            |         |   |
|                   | Setup operators               | Product looku  | p          |            | ributor |   |

A Blemish is also a measurement of bar height consistency. Be sure to position the blue box so that it represents the actual height of the barcode image.

A blemish can only be measured where there are decodable lines above and below the offending mark.

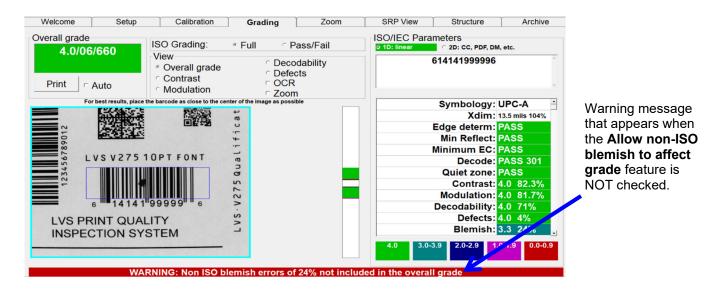

Screenshot with the **Allow non-ISO blemish to affect grade** feature NOT checked. Notice the Overall grade has NOT been affected.

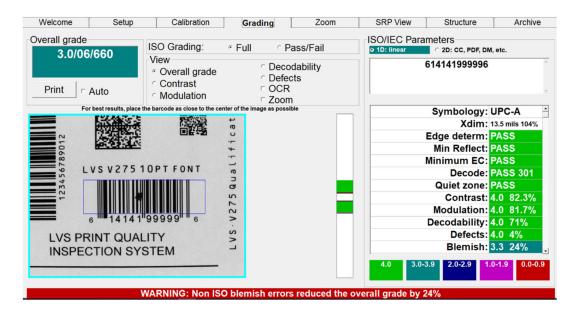

Screenshot with the **Allow non-ISO blemish to affect grade** feature checked. Notice the grade was reduced by 24% and is now being reported as a 3.0 GPA.

## **Other Grading Screen Tools**

## Opacity

A barcode must be verified under the same conditions as its final configuration when possible. If the barcode is printed on a media having low opacity (meaning the substrate is transparent or translucent), perform the verification with the symbol on a dark surface (if the final configuration will be dark) or a light surface (if the final configuration will be light). Attempt to match the final configuration as closely as possible.

- For LVS-9500 systems: Place a sheet of paper the color of the final configuration (e.g. white, black, etc.) on the viewing stage then place barcode on top of the paper. This will simulate the final configuration and allow the LVS-95XX software to produce verification results that will closely match the expected final reading conditions.
- For LVS-9505 or 9510 (desktop) systems: Place the barcode on the viewing window then place a sheet of paper the color of the final configuration (e.g. white, black, etc.) on top of the barcode This will simulate the final configuration and allow the LVS-95XX software to produce verification results that will closely match the expected final reading conditions.
- For LVS-9570 (hand-held) systems: Place a sheet of paper the color of the final configuration (e.g. white, black, etc.) on a flat surface then place barcode on top of the paper. This will simulate the final configuration and allow the LVS-95XX software to produce verification results that will closely match the expected final reading conditions.

## **Color Codes**

The system reports ISO/IEC grades by a color code. The bottom right of the **Grading Tab** screen shows a legend of these color codes. This color code is also used on the **SRP View Tab** screen.

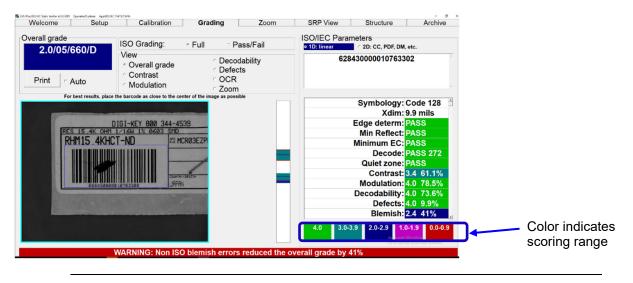

**Note:** When grading 2D matrix codes, the numerical values associated with each color may change depending upon the grading scheme chosen. Please see Appendix G that accompanies this manual for details.

## Height and Width Measurement

Any time the mouse is held down to draw a sector, the bottom of the screen displays the actual measurement of the sector being drawn. This helps to measure the height and width of the actual barcode. This measurement is not a measurement of the barcode; it is a measurement of the box being drawn.

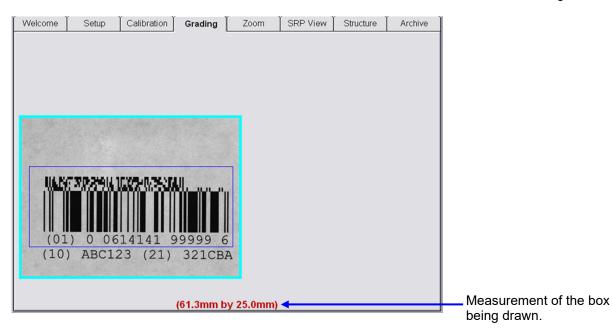

## Barcode Too Wide for Field of View (Stitching Feature)

The Stitching feature is used to grade barcode labels that are too wide for the field of view. Follow the instructions below to use the Stitching feature.

The entire process of stitching a label requires the user to correctly align the images being stitched. Failure to correctly align the labels results in the barcode being graded poorly. When in doubt, perform the stitching process again. The stitching feature does not work for all barcodes

1. Activate the Stitching feature by pressing the [Ctrl + S] keyboard buttons at the same time; the screen changes as shown in the screenshot below.

| Stitch multiple images together |                                                                                                    |                                                                                                    |
|---------------------------------|----------------------------------------------------------------------------------------------------|----------------------------------------------------------------------------------------------------|
|                                 |                                                                                                    |                                                                                                    |
|                                 | Adjust the image s<br>the 1D (linear) bard<br>sure to leave enou-<br>left quiet zone. Cli<br>blue line to align w<br>1D code.<br>When ready, push<br>To cancel stitching<br>[Cancel] button. | code is visible. Be<br>igh space for the<br>ck to move the<br>vith the TOP of the<br>the [Add] button. |
| (00) 0 100                      | Add                                                                                                    | Reset                                                                                                  |
|                                 | Ok                                                                                                    | Cancel                                                                                                 |

2. Adjust the image so the left edge of the linear barcode is visible and leave enough space for the left quiet zone.

| Stitch multiple images together |                                                                                                    |                                                          |
|---------------------------------|----------------------------------------------------------------------------------------------------|----------------------------------------------------------|
|                                 |                                                                                                    |                                                          |
|                                 |                                                                                                    |                                                          |
|                                 | Adjust the image so<br>the 1D (linear) barc<br>sure to leave enou-<br>left quiet zone. Clin<br>blue line to align w | ode is visible. Be<br>gh space for the<br>ck to move the |
| Space for<br>Quiet Zone         | 1D code.<br>When ready, push                                                                                        | the [Add] button.                                        |
|                                 | To cancel stitching<br>[Cancel] button.                                                                             | mode, push the                                           |
|                                 | Add                                                                                                    | Reset                                                    |
| Left edge of barcode            | Ok                                                                                                    | Cancel                                                   |

- 3. Line up the <u>top</u> of the barcode to the blue line; this can be done by positioning the barcode itself or by clicking on the blue line with your mouse.
- 4. Press the "Add" button; the resulting image appears in the top, left corner of the screen. You will also notice a blue line and a dotted red line; these lines are tools used for barcode alignment purposes. The goal is to keep the barcode image perfectly straight. Always keep the bars perpendicular to the blue line and keep the top of the barcode aligned to the same blue line.

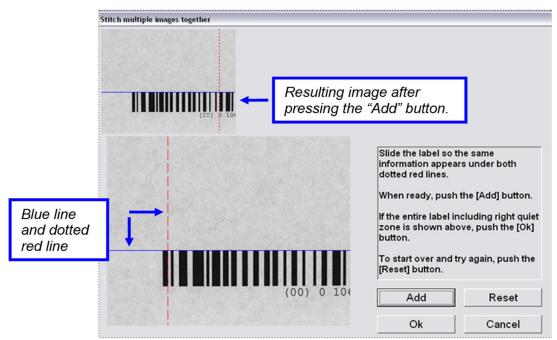

5. The onscreen instructions prompt you to slide the label so that the same information appears under both dotted red lines; this is where the label is to be spliced.

Notice in the screenshot below that the "0" (which is part of the human readable characters) is positioned over the red line on the top image as well as on the bottom image. Also notice that the top of the barcode is still perfectly aligned to the blue line. When done, click the "Add" button.

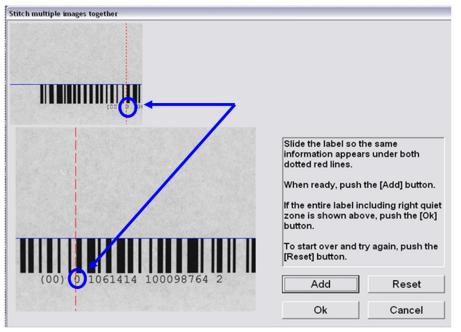

6. The stitched image appears at the top of the screen. The red line shifts over to a new position and you are now prompted to move the label over to its new stitching position.

The screenshot below shows that the new position is located after the number "2" human readable character.

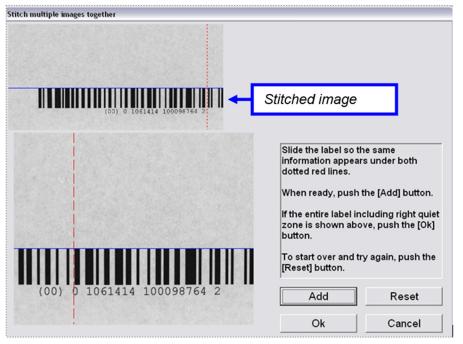

7. In the screenshot below, the label has been moved to its proper stitching position. Notice that the bottom image is aligned to the red line in the same position as indicated in the stitched image. Also notice that the bottom image barcode continues to be aligned perfectly to the blue line. When done, press the "Add" button.

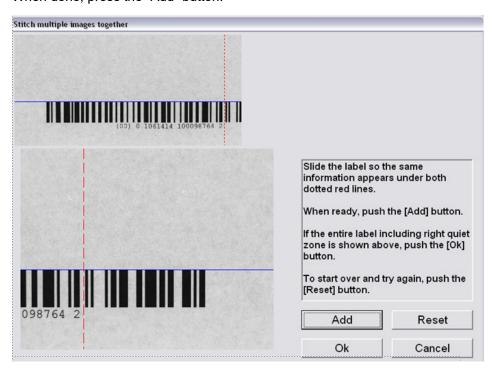

8. In the screenshot below, the right end of the barcode appears along with the appropriate space for a quiet zone, indicating that no additional stitching is required. Press the "Ok" button.

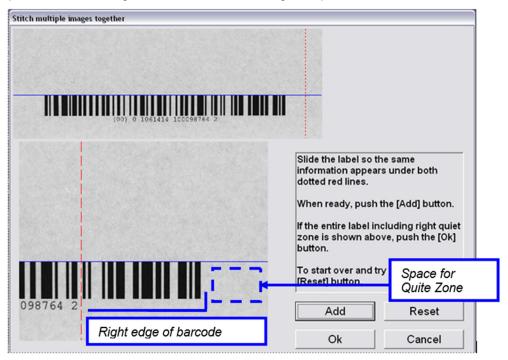

9. The Grading screen appears and the stitched image is graded automatically.

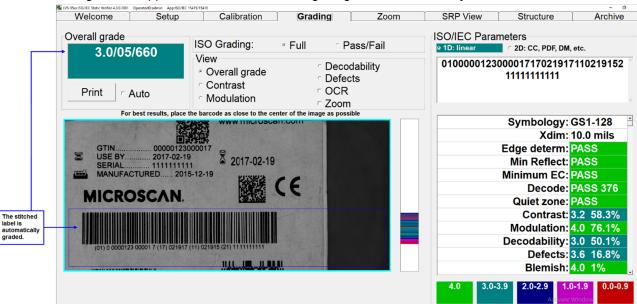

10. When the Stitching feature is complete, the LVS-95XX software automatically turns off the camera; however, the camera must be turned back on. To turn on the camera, click the "Setup" tab and click "On" within the "Camera" section.

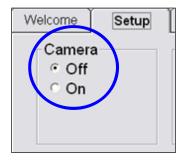

## Section 2: Matrix Codes

The LVS-95XX system verifies the following matrix codes:

- Data Matrix ECC 200 (both square and rectangular symbols)
- QR Code
- Micro QR Code
- Aztec Code
- Chinese Sensible (Han Xin) Code
- MaxiCode

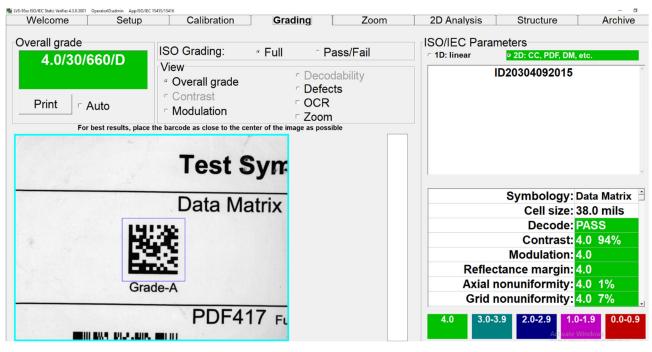

#### Verify a Matrix Code

Place the code into the field of view and draw a blue square around the image by clicking the mouse and holding it down (see above image). There should not be any other marks or characters within this quiet zone. The code can be placed at any desired angle.

#### **View Section**

At the top center of the **Grading Tab** screen is the View box. There are 5 features available for Data Matrix: Overall Grade, Defects, Zoom, OCR, and Modulation.

#### 1. Overall Grade

The system is defaulted to show the Overall Grade.

#### 2. Defects

This feature indicates cells that are the wrong side of the global threshold (i.e. a cell intended to be white is interpreted as black; a cell intended to be black is interpreted as white. The software also detects cells that are not in the correct spot or have a blemish. When this occurs, error correction is used and causes the software to highlight the cells in red where error correction was applied.

#### 3. Zoom

Data Matrix symbols are often very small. The Zoom feature is used to magnify the image for easier visual inspection.

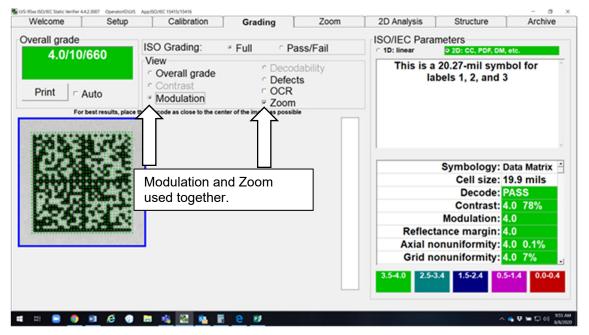

If the Zoom feature, along with either the Modulation, or Defects feature, are checked and a Verification Report is printed, the thumbnail view on the report shows the results in color according to the legend at the bottom of the screen.

| 0                 | Calibration SO Grading: View Overall grade Contrast | Grading<br>Full P<br>Deco | ~                               | 2D Analysis<br>ISO/IEC Para<br>1D: linear<br>This is a | Structure                         |                                                                          |
|-------------------|-----------------------------------------------------|---------------------------|---------------------------------|--------------------------------------------------------|-----------------------------------|--------------------------------------------------------------------------|
| 0                 | View<br>· Overall grade                             | ° Deco                    | dability                        | C 1D: linear                                           | • 2D: CC, PDF, DM,                |                                                                          |
| )                 | Overall grade                                       |                           | ~                               | This is a                                              | 20 27-mil sym                     | h a l fan                                                                |
|                   | <ul> <li>Modulation</li> </ul>                      | ⊂ OCR<br>⊽ Zoom           |                                 | la                                                     | bels 1, 2, and 3                  |                                                                          |
| esults, place the | barcode as close to the cen                         |                           |                                 |                                                        |                                   |                                                                          |
|                   | Defects and                                         | Zoomused                  |                                 |                                                        |                                   |                                                                          |
|                   |                                                     | Z00m useu                 |                                 |                                                        |                                   |                                                                          |
| 12                | logelner.                                           |                           |                                 |                                                        |                                   |                                                                          |
|                   |                                                     |                           |                                 |                                                        |                                   |                                                                          |
|                   |                                                     |                           |                                 |                                                        | -                                 |                                                                          |
|                   |                                                     |                           |                                 |                                                        | -                                 |                                                                          |
|                   |                                                     |                           |                                 |                                                        |                                   | 5-1.4 0.0-0.4                                                            |
|                   |                                                     | Defects and together.     | Defects and Zoom used together. | 60                                                     | together.  Reflect Axial n Grid n | together. Decode: Contrast: 4<br>Modulation: 4<br>Axial nonuniformity: 4 |

In this illustration the Zoom feature is used along with Defects to show individual cell characteristics for Defects. In this screen shot, there are several cells in the upper right (colored red) indicating cells on the wrong side of the GT.

## Zoom on Grading Tab View

The Zoom option allows you to view small labels. The screenshots below show labels with the zoom turned off and on. Deselect Zoom to perform new grading.

#### Zoom Turned OFF:

| Welcome                   | Setup               | Calibration                             | Grading               | Zoom                               | 2D Analysis  | Structure                | Archive |
|---------------------------|---------------------|-----------------------------------------|-----------------------|------------------------------------|--------------|--------------------------|---------|
| Overall grade             |                     |                                         |                       |                                    | ISO/IEC Para | meters                   |         |
| 3.8/12/6                  | 660/D               | ISO Grading:                            | ∘ Full                | Pass/Fail                          | ⊂ 1D: linear | • 2D: CC, PDF, DM,       | etc.    |
| Print r A                 | Auto                | View Coverall grade Contrast Modulation | ⊂ D<br>⊏ O            | ecodability<br>efects<br>CR<br>pom |              | Microscan123             | ^       |
| For                       | best results, place | the barcode as close to the c           | enter of the image as | possible                           |              |                          |         |
| i <b>es</b><br>ata Matrij | Y Full AS           | 2011                                    |                       |                                    |              | Symbology:<br>Cell size: |         |
|                           |                     |                                         |                       |                                    |              | Decode:                  |         |
| 1                         | Ì                   |                                         |                       |                                    |              | Contrast:                |         |
| mil 10 m                  |                     |                                         |                       |                                    |              | Modulation:              |         |
| nm) (.25m                 |                     | 5 mil<br>8mm)                           |                       |                                    |              | ctance margin:           |         |
|                           | (.00                |                                         |                       |                                    |              | nonuniformity:           |         |
|                           |                     |                                         |                       |                                    | Grid         | nonuniformity:           | 4.0 8%  |
|                           | 3.11                |                                         |                       |                                    | 4.0 3.0-     | -3.9 2.0-2.9 1.0         | 0.0-0.9 |

#### 4. OCR

To check the human readable characters, right-click on the mouse and draw a box around the human readable characters; the box appears in green. The software reports a "match" if it matches the decoded barcode information.

The system supports OCR-A, OCR-B, Times New Roman, Arial, Courier, and most San-serif fonts. Upper case only. Special characters are not supported.

The human readable of a barcode label can be checked most of the time provided the characters do not touch each other. The characters must also be large enough to read and in a straight line. The system is limited to reading up to 24 characters.

#### 5. Modulation

To view a modulation error, click the **Modulation** option. It is recommended to activate the Zoom button along with the Modulation button so that the image is large enough to view the details.

When viewing Modulation errors, the software may use a "yellow" mark. A yellow mark indicates that the Modulation measurement for that cell was less than 20 percent. In fact, what should have been black or white was actually measured to be the opposite of what it should have been.

## Section 3: Two-Dimensional Multi-Row Codes

The family includes:

- PDF 417
- Micro PDF 417
- GS1 Databar CC-A
- GS1 Databar CC-B
- GS1 Databar CC-C

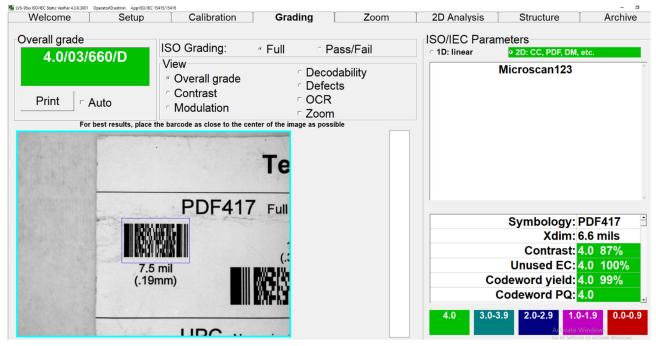

# Verify a PDF417 or MicroPDF417 Code

PDF417 and MicroPDF417 are referred to as 'stacked symbologies' in this document. The ISO/IEC 15415:2011 standard refers to these codes as 'Symbologies with cross-row scanning ability.' 'Stacked symbologies' is shorter!

To grade one of the stacked symbologies, place the symbol into the field of view squarely and with the right and left alignment bars positioned straight up and down (see above image). The symbol can have no more than a 4-degree tilt. While placing the cursor on the video image, hold down the mouse and draw a box around the barcode image; the box appears as a blue box.

The system now reports its grade. There may be a few seconds delay in displaying the verification results depending on how much data is encoded within the symbol.

## Grading stacked symbologies

Stacked symbologies are graded based on the lowest of four measured parameters. Those parameters are:

- Stacked SRP Grade
- Codeword Yield
- Unused Error Correction

• Codeword Print Quality

In addition to reporting the four graded parameters, the LVS software reports the 8 additional parameters used to determine the SRP grade, and six other parameters. The 8 SRP parameters are:

- RMin
- RMax
- ECMin
- Contrast
- Decode
- Modulation
- Decodability
- Defects

The 6 other parameters reported are:

- Total CW
- Data CW
- Erasures
- Corrections
- Row Height
- Structure

#### Stacked Scan Reflectance Profile (SRP) Grading

SRP grading applies only to the start and stop or equivalent patterns in a stacked symbology. PDF417 symbols use start and stop patterns. A standard PDF417 symbol has both start and stop patterns while a Compact PDF417 symbol has only a start pattern. The equivalent construct in a MicroPDF417 symbol is called a Row Address Pattern (RAP). One and two column MicroPDF417 symbols have a RAP at each end of the symbol, while larger MicroPDF417 symbols include additional RAP patters in the interior of the symbol.

Standard PDF417 Scan grades dependent on both patterns

Compact PDF417 only grades start pattern

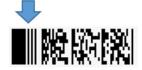

One and two column MicroPDE scan grades require both patterns

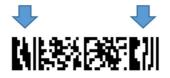

Scan grades based only on 2 or 3 RAP

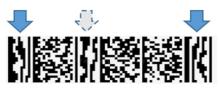

Note only 2 RAP patterns are needed to qualify a scan for SRP grading

#### **Codeword Grading**

The three graded parameters of Codeword Yield, Unused Error Correction and Codeword Print Quality are based on grading the codewords contained within the symbol. (Print Quality can be impacted by the RAP in MicroPDF417 symbols.)

## **GS1** Databar Composite Verification

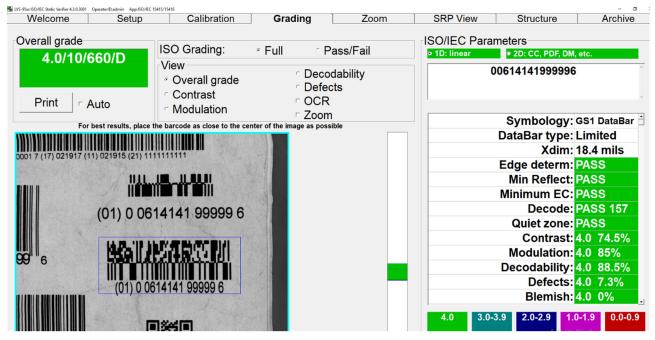

The LVS-95XX system supports all GS1 Databar and GS1 Databar Composite codes:

- GS1 Databar Omnidirectional
- GS1 Databar Truncated
- GS1 Databar Stacked

- GS1 Databar Stacked Omnidirectional
- GS1 Databar Limited
- GS1 Databar Expanded
- GS1 Databar Expanded Stacked
- GS1 Databar CCA, CCB, CCC

# Verify a Composite Code

A Composite code contains two basic sections: The 1D and 2D parts. Hold down the mouse button and draw a blue box around the barcode image. Since there are reduced quiet zones for GS1 Databar, make the box tight. Also, the barcode image must be square to the field of view. The symbol can have no more than a 4-degree tilt.

**IMPORTANT:** Always position the barcode as close to the center of the field of view as possible.

On the upper right side of the **Grading Tab** screen there are two boxes marked 1D and 2D. Choose which section of the code you wish to view.

- The 1D section contains the linear or 1D verification data.
- The 2D section contains the composite portion of the code.

The box at the top of the screen shows the encoded data.

Note: Blemish percentage has been turned off for all GS1 Databar Composite codes.

**Note:** All Linear codes that require a composite code component require a linkage flag indicating the requirement, with the exception of EAN-13, UPC-A and UPC-E. The GS1 Databar family of Linear codes have a linkage flag as part of the encodation method. GS1-128 codes have a linkage flag based on a superfluous code set switch immediately prior to the eternal, non-transmittable check digit.

# Zoom Tab

| Welcome | Setup     | Calibration | Grading                       | Zoom | SRP View | Structure | Archive |                                                                               |
|---------|-----------|-------------|-------------------------------|------|----------|-----------|---------|-------------------------------------------------------------------------------|
|         | DEFECTS ( | (<br>(      | gnification<br>1X<br>2X<br>4X |      |          |           |         | Select the<br>magnification level.<br>The position of                         |
|         |           |             |                               |      |          |           |         | magnification<br>can be changed<br>by clicking on a<br>different<br>position. |

To further evaluate the quality of barcode symbols, the **Zoom Tab** screen allows you to magnify the barcode image up to four times.

The position of magnification can be changed by clicking to a different position on the image box located on the upper left corner of the screen.

There are scroll bars located at the side and at the bottom of the screen that allow the user the ability to change its horizontal and vertical position.

# **SRP View Tab**

To further evaluate a barcode error, you may wish to view the Scan Reflectance Profile (SRP). Select the **SRP View** tab. The SRP is displayed for the selected area as determined by the blue line overlaying the image of the barcode on the top left side of the screen.

You can look at the SRP for any part of the barcode by simply clicking on another part of the image in the box located on the upper left corner of the **SRP View Tab** screen.

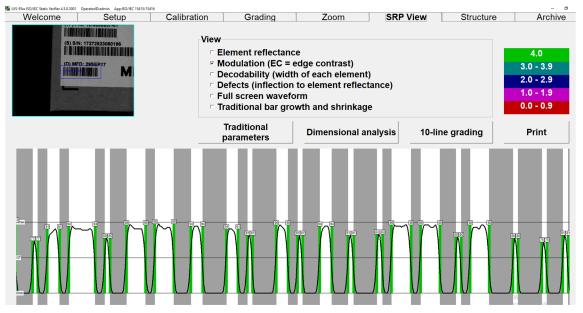

When the "Postal (Intelligent Mail, PostNet, Japan Post)" Application Standard is selected, the "SRP View" tab name changes to "Bar details" to provide an analysis report of the postal barcode.

| Welcome | Setup | Calibration | Grading | Zoom | Bar details | Structure | Archive |
|---------|-------|-------------|---------|------|-------------|-----------|---------|
|---------|-------|-------------|---------|------|-------------|-----------|---------|

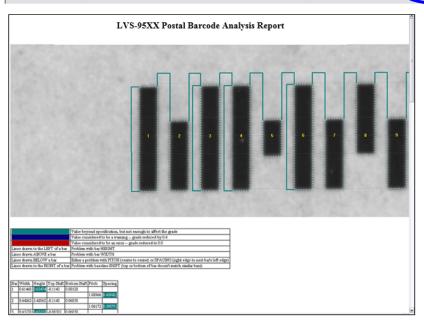

When using a DataMatrix code, the "SRP View" tab name changes to "2D Analysis;" this is because the "SRP View" tab is for analysis of 1D codes only. The "2D Analysis" tab displays the "LVS-95XX 2D Analysis Report."

| Welc            | ome             | Ì                  | Set             | up              | ÌC                    | Calib           | ratior               | 1                     | Grad      | ling                 |                      | Zo              | om       |                      | 2D Ar            | nalys           | is              | Struc | ture | Arch | ni∨∈ |
|-----------------|-----------------|--------------------|-----------------|-----------------|-----------------------|-----------------|----------------------|-----------------------|-----------|----------------------|----------------------|-----------------|----------|----------------------|------------------|-----------------|-----------------|-------|------|------|------|
|                 |                 |                    |                 |                 | ]                     | LVS             | -95X                 | X 2I                  | ) Ana     | lysis                | Rep                  | ort             |          |                      |                  |                 |                 |       |      |      |      |
|                 |                 |                    |                 |                 |                       |                 |                      |                       |           |                      |                      |                 |          |                      |                  |                 |                 |       |      |      |      |
|                 |                 |                    |                 |                 | -                     | -               | -                    | -                     | -         | _                    | _                    | _               | _        | _                    |                  |                 | _               | -     |      |      |      |
| 82              | 81              | 82                 | 81              | 82              | 81                    | 82              | 81                   | 82                    | 81        | 83                   | 81                   | 82              | 81       | 82                   | 94<br>82         | 83              | 84*             |       |      |      |      |
| 81              | 5               | <b>7</b> 9         | 97<br>3         | 79              | 27                    | 79              | <mark>96</mark><br>5 | <b>30</b><br>76       | 98<br>[]  | 76                   | <mark>97</mark><br>5 | 79              | 97       | <b>10</b><br>76      | 27               | 89<br>80        | 83              |       |      |      |      |
| <b>31</b><br>80 | 98<br>[]        | 75                 | <b>97</b><br>5  | 76              | <b>97</b>             | 80<br>80        | 14<br>78             | 27                    | 99<br>2   | 99<br>2              | 98<br>[]             | 75              | 5        | 99<br>2              | 99<br>4          | 96<br>2         | 95<br>82        |       |      |      |      |
| 90<br>80        | 95<br>2         | 98<br>[]           | 76              | <b>97</b>       | 78                    | 78              | 92<br>81             | 75                    | 74        | <b>11</b><br>76      | 98<br>2              | 98<br>2         | 78       | 74                   | 98<br>[]         | 30<br>76        | 82              |       |      |      |      |
| 90<br>80        | 99<br>- []      | <b>98</b>          | 79              | 80<br>76        | 79                    | <mark>98</mark> | 75                   | <mark>65</mark><br>17 | 91<br>2   | 77                   | 75                   | 76              | 80       |                      | 98<br>[]         | <mark>96</mark> | 91<br>82        |       |      |      |      |
| <b>90</b><br>80 | 98<br>[]        | <b>11</b><br>76    | 79              | <mark>97</mark> | 75                    | 99<br>2         | 99<br>4              | <b>46</b><br>25       | 0<br>65*  | <mark>0</mark><br>59 | 80                   | 98<br>2         | 80       | 75                   | 7 <u>9</u><br>76 | 10<br>76        | 82              |       |      |      |      |
| 90<br>80        | 98<br>[]        | 11<br>77           | <b>81</b><br>76 | <b>98</b>       | <b>99</b><br>2        | 99<br>3*        | ° 99<br>3            | 77<br>12              | 0<br>58   | <b>10</b><br>76      | 75                   | <mark>95</mark> | 75       | <b>98</b>            | 98<br>2          | 97              | 81              |       |      |      |      |
| <b>30</b><br>80 | <b>99</b>       | 98<br>2            | 98<br>2         | 74              | 70<br>72              | <b>99</b>       | 99<br>2              | <mark>99</mark>       | 73        | 79                   | 97<br>3              | 39<br>72        | 98       | <mark>99</mark><br>4 | 73               | 80<br>76        | 82              |       |      |      |      |
| <b>80</b>       | 98<br>[]        | 76<br>76           | 98<br>2         | 99<br>4         | 99<br>[]              | <mark>99</mark> | <b>3</b><br>71       | <mark>99</mark>       | 99<br>2   | 78                   | 73                   | 98              | 75<br>75 | <b>99</b>            | 99<br>2          | <b>96</b><br>3  | <b>92</b><br>81 | 5     |      |      |      |
| <b>30</b><br>80 | 98<br>2         | 79                 | 76              | 76              | 99<br>4               | 72<br>72        | 98<br>[]             | <mark>99</mark><br>4  | 99<br>2   | 73                   | <b>99</b>            | 99<br>[]        | 76       | 92<br>17             | 98<br>2          | 75              | 81              |       |      |      |      |
| <b>89</b><br>80 | 98<br>[4]       | 78                 | <b>96</b>       | 75              | 98<br>2               | <mark>98</mark> | 73                   | <mark>98</mark><br>4  | 99<br>[]  | 99<br>2              | 99<br>[]             | 98<br>2         | 73       | 97<br>2              | 75               | <mark>95</mark> | 90<br>80        |       |      |      |      |
| 80              | 98<br>2         | 76                 | 11              | <b>97</b>       | 74                    | 76              | 27                   | 75                    | <b>98</b> | 74<br>74             | 80<br>76             | 1               | 99<br>[] | <b>1</b><br>76       | 78               | 10<br>76        | 81              |       |      |      |      |
| <b>80</b>       | <b>39</b><br>2  | 98<br>2            | 76              | 74<br>74        | 98<br>[]              | 76              | 115<br>78            | 89<br>80              | 2         | 97<br>2              | 75                   | <b>98</b>       | 98<br>[] | 78                   | 96<br>3          | <b>96</b><br>3  | <b>90</b><br>80 |       |      |      |      |
| <b>90</b><br>80 | <mark>99</mark> | <mark>99</mark> 52 | 98<br>- 2       | 99<br>[]        | <mark>99</mark><br>81 | <mark>97</mark> | <b>113</b><br>78     | 36<br>78              | 79        | <b>3</b><br>77       | 97                   | 73              | 85<br>78 | 77                   | 78               | 7 <u>6</u>      | 92<br>81        |       |      |      |      |
| <b>30</b><br>80 | 98              | 76                 | 74              | 99<br>A         | 99<br>2               | 98<br>2         | 76                   | <b>96</b>             | 79        | 87                   | 75                   | <b>98</b>       | 75       | 96                   | 75               |                 | 90<br>80        |       |      |      |      |

# **View Section**

Under the View section, you can select what kind of error will be super-imposed onto the SRP graph. Rmax and Rmin numbers are also displayed.

Options include:

- Element reflectance
- Modulation (EC = Edge Contrast)
  - If "Modulation" is selected, the modulation for each dark/white transition is displayed. The lowest modulation for that scan line is displayed in red.
- Decodability (width of each element)
- Defects (inflection to element reflectance)
- Full screen waveform
- Traditional bar growth and shrinkage

The background of the **SRP View Tab** screen represents the bars and spaces of the actual barcode symbol. The global threshold is also displayed.

The Up and Down arrows on the keyboard allow you to inspect every scan line. Each scan line is approximately 0.05 mm (.002") apart.

### Full-Screen Waveform

The Full Screen Waveform feature allows you to view the entire Scan Reflectance Profile at one time.

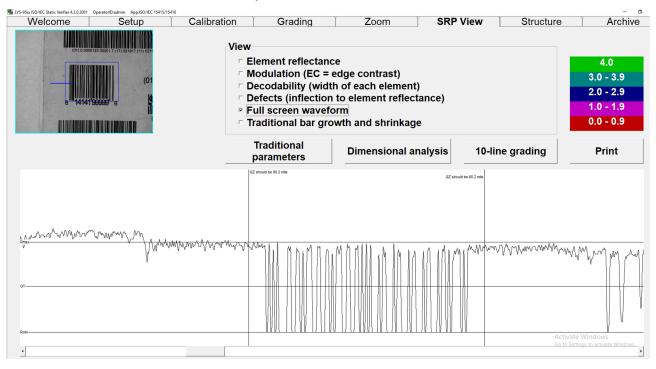

**Note:** If a quiet zone failure occurs, click the viewing box to locate the failure. The SRP window will show the actual quiet zone and required quiet zone.

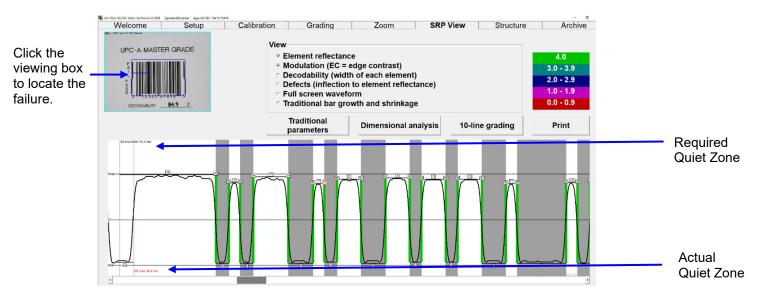

#### Traditional Bar Growth and Shrinkage

Select this option to view bar growth and shrinkage information.

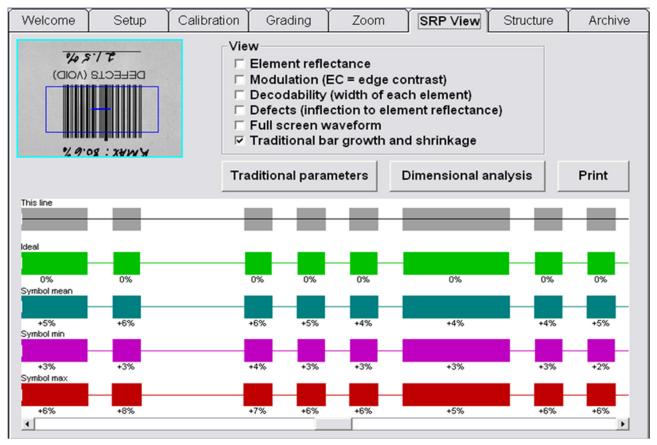

#### Traditional Parameters Button

Click the **Traditional parameters** button to view a graphical representation of the barcode. After clicking this button, the following page appears:

| VbdView: Vertical Bar [ | elimited File Viewer      |      |      |      |      |      |
|-------------------------|---------------------------|------|------|------|------|------|
|                         | Bar                       | 1    | 2    | 3    | 4    | 5    |
| Previous page           | Ideal size in X           | 1    | 1    | 2    | 1    | 2    |
|                         | Ideal size in mils        | 13   | 13   | 26   | 13   | 26   |
| [                       | Mean size in mils         | 13.8 | 13.8 | 26.7 | 13.7 | 25.8 |
| Next page               | Print growth in mils      | 0.8  | 0.8  | 0.7  | 0.7  | -0.2 |
|                         | Minimum size in mils      | 13.7 | 13.6 | 26.6 | 13.6 | 25.7 |
| 1                       | Maximum size in mils      | 13.9 | 13.9 | 26.8 | 13.9 | 26   |
| Print                   | Growth                    | +6%  | +6%  | +5%  | +6%  | -1%  |
| , inc                   | <end file="" of=""></end> |      |      |      |      |      |
| Exit                    |                           |      |      |      |      |      |
|                         |                           |      |      |      |      |      |
|                         |                           |      |      |      |      |      |
|                         |                           |      |      |      |      |      |
|                         |                           |      |      |      |      |      |
|                         |                           |      |      |      |      |      |
|                         | •                         |      |      |      |      |      |

For Databar stacked symbols, this feature works independently for each row in the symbol. Click the row of interest to view the traditional parameters for that given row.

The barcode size is measured in Mil or Micron units; this is determined by selecting **English** or **Metric** on the **Setup** tab | **System Settings** section.

#### Note:

Mil - thousands of an inch (.001) Micron (also known as micrometer) – 1 millionth of a meter

Options on this page include:

| Option        | Description                                                                                                    |
|---------------|----------------------------------------------------------------------------------------------------|
| Previous page | Click this button to access the previous page.                                                                                                    |
| Next page     | Click this button to access the next page.                                                                                                    |
| Print         | Clicking this button prints the barcode parameters.                                                                                                    |
| Save          | Clicking this button saves your changes. After clicking this button, enter<br>a file name and click the <b>Save</b> button.<br>All files are saved as delimited files using the vertical bar ( ) as the<br>record separator. |
| Exit          | Clicking this button exits the screen. The <b>SRP View Tab</b> main screen appears.                                                                                                    |

#### **Dimensional Analysis Button**

Click the **Dimensional analysis** button to view the measurement of each bar and space in the barcode.

#### **10-Line Grading Button**

Because the LVS-95XX System uses camera-based technology, this product is able to analyze many lines throughout the height of a code. The 10-Line Grading button is available to mimic a laser-based or CCD-based verifier where only 10 lines are assessed.

**Note:** It is possible you may notice differences between the grades using the multiple line grade (normal mode) and the 10-line grading method.

#### **Print Button**

Click the **Print** button to print the Scan Reflectance Profile (SRP). If a certain View is selected, the printer creates a color-coded SRP.

# **Structure Tab**

| Welcome                | Setup                                         | Calibration | Grading | Zoom | SRP View | Structure Arch |
|------------------------|-----------------------------------------------|-------------|---------|------|----------|----------------|
| Trefoorno              | Cottap                                        | Cambradon   | erading | Loom |          |                |
|                        |                                               |             |         |      |          |                |
|                        | Territory and a second                        |             | 1- 011- | A    | !-       |                |
| Embedded data          | Description                                   | Value       |         |      |          | Print          |
| <startc></startc>      |                                               |             |         |      |          |                |
| <fnc1></fnc1>          | FNC1                                          |             |         |      |          |                |
| 010061414199999        | 62132                                         |             |         |      |          |                |
| <code b=""></code>     |                                               |             |         |      |          |                |
| 1FED                   |                                               |             |         |      |          |                |
| <check 101=""></check> |                                               |             |         |      |          |                |
| <stop></stop>          |                                               |             |         |      |          |                |
| N 000                  | 1914 - C. C. C. C. C. C. C. C. C. C. C. C. C. |             |         |      |          |                |
|                        |                                               |             |         |      |          |                |
|                        |                                               |             |         |      |          |                |
|                        |                                               |             |         |      |          |                |
|                        |                                               |             |         |      |          |                |
|                        |                                               |             |         |      |          |                |
|                        |                                               |             |         |      |          |                |
|                        |                                               |             |         |      |          |                |

Many companies and organizations throughout the world create barcode labels according to a set of rules used to standardize how barcode data is to be structured in order to easily transfer trade-related information between two parties. For the most part, these rules were created and governed by an international group called ISO/IEC. These rules can be found in a publication entitled ISO/IEC 15434 and are commonly called the syntax or semantics of the data.

Currently, the LVS-95XX system is capable of analyzing the data structure of all barcode symbologies. The above example is for a GS1-128 barcode symbol.

## Printing

- Click the **Print** button to send the report to a printer.
- To view an HTML image of the final Verification Report, right-click on the **Print** button. The report can be saved to PDF by using the browser print function. Alternatively, if you frequently save reports to PDF, you can use the Auto-Save feature (the Auto-Save feature is described in the "**Setup Tab**" section).

### Data Structure Analysis

1. Go to the **Grading Tab** screen and grade the target label as you normally would (certain labels have two parts to their barcode: **1D** (the linear part) and **2D** (the composite part).

| Sea and a second second | Artisti (pinter          | ters Appellit General South                                                       | optiment Taktion #                                                                                                    |           | 1           |                               | - 0 -                                                                                                    |
|-------------------------|--------------------------|-----------------------------------------------------------------------------------|----------------------------------------------------------------------------------------------------|-----------|-------------|-------------------------------|----------------------------------------------------------------------------------------------------|
| Welcome                 | Setup                    | Calibration                                                                       | Grading                                                                                                    | Zoom      | SRP View    | Structure                     | Archive                                                                                                    |
| Overall grad            | /660                     | SO Grading:                                                                       | * Full n F                                                                                                    | Pass/Fail | ISO/IEC Par | ameters<br>1 ° 20: cc, PDF, 1 | DM, etc.                                                                                                    |
| Print r                 | Auto                     | View<br>· Overall grade<br>· Contrast<br>· Modulation<br>arcode as close to the o | e ∩ Defe<br>⊂ OCF<br>⊂ Zoo                                                                                                    | ₹<br>m    | 0100614     | 141999996213                  | 321FED                                                                                                    |
|                         | in research, place and a |                                                                                   | the contract of the state of the state of th |           | S           | mbology: G                    | S1-128                                                                                                    |
|                         |                          |                                                                                   | C.S.S.                                                                                                    |           |             | Xdim: 11                      | .2 mils                                                                                                    |
| 1010                    |                          |                                                                                   | 2012101                                                                                                    |           | Edg         | ge determ: 🕑                  | ASS                                                                                                    |
| 10,000                  |                          |                                                                                   | Sec. Sec.                                                                                                    |           | M           | in Reflect: 🛛                 | ASS                                                                                                    |
|                         |                          |                                                                                   |                                                                                                    |           | Min         | imum EC: 🗹                    | ASS                                                                                                    |
|                         |                          |                                                                                   |                                                                                                    |           | -           | Decode: 🛛                     | ASS 705                                                                                                    |
|                         |                          |                                                                                   |                                                                                                    |           | c           | uiet zone: 🗗                  | ASS                                                                                                    |
|                         |                          |                                                                                   |                                                                                                    |           |             | Contrast: 4                   |                                                                                                    |
|                         |                          |                                                                                   |                                                                                                    |           |             | odulation:                    | and the second second                                                                                                    |
|                         |                          |                                                                                   | 004555                                                                                                    |           | De          | codability: 4                 |                                                                                                    |
| (01) 0 0                | 614141 9                 | 9999 6 (21)                                                                       | 321FED                                                                                                    |           |             | Defects: 4                    | and the second second se |
|                         |                          |                                                                                   | 00023771                                                                                                    |           |             | Blemish:                      | 0 0% .                                                                                                    |
|                         |                          |                                                                                   | A. O                                                                                                    |           | 4.0 3.0-    | 3.9 2.0-2.9 1.0               | 0.0-0.9                                                                                                    |
|                         |                          |                                                                                   |                                                                                                    |           |             |                               |                                                                                                    |

Example of a GS1-128 barcode label using an Application Identifier.

2. After a grade has been established, select the **Structure** Tab. The analysis will be completed shortly. The Data Structure Analysis software analyzes only which part you have selected.

| Welcome                | Setup       | Calibration | Grading | Zoom            | SRP View | Structure | Archiv |
|------------------------|-------------|-------------|---------|-----------------|----------|-----------|--------|
| VVCICOTTIC             | Getup       | Cambration  | Grading | 200111          |          | onucluie  | Aioni  |
|                        |             |             |         |                 |          |           |        |
|                        |             |             |         |                 |          |           |        |
| Embedded data          | Description | Value       | 1- 01   | ···· A ··· a l. | !-       |           |        |
| <startc></startc>      | Description | Value       |         |                 |          |           | Print  |
|                        | FNO         | _           |         |                 |          |           |        |
| <fnc1></fnc1>          | FNC1        | _           |         |                 |          |           |        |
| 010061414199999        | 62132       | _           |         |                 |          |           |        |
| <code b=""></code>     |             |             |         |                 |          |           |        |
| 1FED                   |             |             |         |                 |          |           |        |
| <check 101=""></check> |             |             |         |                 |          |           |        |
| <stop></stop>          |             |             |         |                 |          |           |        |
| 1000                   |             |             |         |                 |          |           |        |
|                        |             |             |         |                 |          |           |        |
|                        |             |             |         |                 |          |           |        |
|                        |             |             |         |                 |          |           |        |
|                        |             |             |         |                 |          |           |        |
|                        |             |             |         |                 |          |           |        |
|                        |             |             |         |                 |          |           |        |
|                        |             |             |         |                 |          |           |        |
|                        |             |             |         |                 |          |           |        |

Structure Tab showing the barcode data divided into its data structure format.

## Data Structure Analysis Example

The above Figure is a screenshot of the **Structure** Tab, showing the barcode data being divided into its data structural format.

Generally speaking, the **Structure Tab** screen is used by personnel who are familiar with Application Identifiers and with data semantics. It is not the intention of this manual nor Omron to educate an operator how to translate the meaning of the structure analysis. Omron's only intention is to divide the information into sections in accordance with industry standards.

**WARNING:** The checking of Data Structure is complex and extensive. Omron Microscan is attempting to define all Data Structures but we may not have a Data Structure defined that you require. If this is the case, please contact Omron and we will make the needed changes and/or additions in a future release of the software. We thank you in advance for your help and cooperation.

# **Archive Tab**

| Welcome     | Setup             | Calibration      | Grading        | Zoom              | SRP View   | Structure          | Archive        |
|-------------|-------------------|------------------|----------------|-------------------|------------|--------------------|----------------|
| UPCTA MA    | ASTER GHADE       | Rep              | ortID SectorID | LclTime           | Reference  | OverallGrade       | De 🔺           |
| Ę III       |                   | 494              | 1              | 22-Dec-2009 10:21 |            | 4.0/10/660 (A)     | 000            |
| OUET U      |                   | 495              | 1              | 22-Dec-2009 10:21 |            | 4.0/10/660 (A)     | 000            |
| TEBT A      |                   | 496              | 1              | 22-Dec-2009 10:21 |            | 4.0/10/660 (A)     | 000            |
| 0 1 23      | 45 67893 5        | 497              | 1              | 22-Dec-2009 10:25 |            | 4.0/10/660 (A)     | 000            |
|             | Tr. 86.67         | 498              | 1              | 22-Dec-2009 10:36 |            | 4.0/10/660 (A)     | 000            |
|             | 80 32             | 499              | 1              | 22-Dec-2009 10:47 |            | 2.7/06/660 (B)     | 012            |
| MODULATO    | N 87.675          | 500              | 1              | 22-Dec-2009 10:47 |            | 2.7/06/660 (B)     | 012            |
|             |                   | 501              | 1              | 22-Dec-2009 10:47 |            | 2.7/06/660 (B)     | 012            |
| Import in   | nage from file    | 502              | 1              | 22-Dec-2009 10:47 |            | 2.8/06/660 (B)     | 012            |
|             |                   | 503              | 1              | 22-Dec-2009 10:48 |            | 2.8/06/660 (B)     | 012            |
| · · · · ·   | image to file     | 504              | 1              | 22-Dec-2009 10:48 |            | 1.0/06/660 (D)     | 012            |
| Recent rep  | orts (last 30 day | s) 505           | 1              | 22-Dec-2009 10:48 |            | 2.7/06/660 (B)     | 012            |
| Delete prio | r to specific dat | e 506            | 1              | 22-Dec-2009 10:48 |            | 3.7/06/660 (A)     | 012            |
| Software    | version history   | 507              | 1              | 22-Dec-2009 10:48 |            | 3.7/06/660 (A)     | 012            |
| Audit       | trail report      | 508              | 1              | 22-Dec-2009 10:48 |            | 3.7/06/660 (A)     | 012            |
|             | ation report      | 509              | 1              | 22-Dec-2009 10:48 |            | 3.7/06/660 (A)     | 012            |
|             |                   | 510              | 1              | 29-Dec-2009 11:08 |            | 4.0/06/660 (A)     | 012            |
| Refer       | ence report       | 511              | 1              | 29-Dec-2009 11:08 |            | 4.0/06/660 (A)     | 012 🗸          |
| Export r    | eference data     | •                |                |                   |            |                    | •              |
| Change S    | QL connection     |                  |                |                   | @ Pr       | eview results in a | bove table     |
| Create ba   | ickup database    |                  |                |                   | 0 G        | enerate HTML file  | (for printing) |
| Browse ba   | ackup database    |                  |                |                   |            |                    |                |
| Query:      | Select Report     | ID, SectorID, Lc | lTime, Referen | ce, OverallGrade, | DecodedTex | tt Fre V           | ute query      |

The **Archive** tab allows you to view various reports and files (stored in an SQL-compatible database), and perform certain database functions. Options include:

- Import Image from file (not available for DPM application standards)
- Export Image to file
- Recent reports (last 30 days)
- Delete prior to specific date
- Software version history files
- Audit trail report
- Calibration report (history)
- Reference report
- Export reference data
- Change SQL connection
- Create backup database
- Browse Backup database

Each option is described in subsequent sections.

# Import Image from File

The "Import Image from File" button allows you to import a .bmp image into the LVS-95XX software for the purpose of analyzing and troubleshooting the image. This feature is used for remote troubleshooting assistance when an image needs to be analyzed by an Omron technician or other employees internal to your company who also have an LVS-95XX system.

**IMPORTANT:** Only Bitmap (.bmp) files that have been exported from the LVS-95XX software can be imported and graded successfully. Bitmap files from other sources do not include the required calibration information. Bitmap files from other sources can be imported, but the grading results will not be valid.

See the next section entitled "Export Image to File" for more information on exporting images.

To import an image:

1. Click the "Import image from file" button. The "Open" dialog box appears. The image must be imported as .bmp (bitmap files)

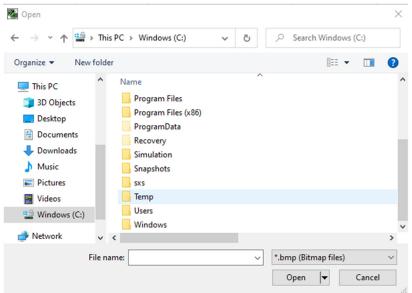

- 2. Navigate to the folder that contains the image you want to import.
- 3. Click the image, and then click "Open." The image appears on the "Archive" tab.

| come Setup                               | Calibration | Grading | Zoom | SRP View | Structure             | Archive |
|------------------------------------------|-------------|---------|------|----------|-----------------------|---------|
|                                          |             |         |      |          |                       |         |
| Import image from file                   |             |         |      |          |                       |         |
| Export image to file                     |             |         |      |          |                       |         |
| Recent reports (last 30 da               | ays)        |         |      |          |                       |         |
| Delete prior to specific d               | ate         |         |      |          |                       |         |
| Software version histor                  | r <b>y</b>  |         |      |          |                       |         |
|                                          |             |         |      |          |                       |         |
| Audit trail report                       |             |         |      |          |                       |         |
| Audit trail report<br>Calibration report |             |         |      |          |                       |         |
|                                          |             |         |      |          |                       |         |
| Calibration report                       |             |         |      |          |                       |         |
| Calibration report<br>Reference report   |             |         |      | ° Previe | w results in above ta | able    |

4. Click the "Grading" tab and grade the barcode. All analysis tools perform the same as if the image was taken live from the camera. The image below shows the camera switch located on the Setup tab screen.

**WARNING:** When loading an imported image, the LVS-95XX camera is automatically turned "Off." After work is completed with the imported image, the internal camera must be manually turned back on. Go to the "Setup" tab and turn the camera back "On."

| Welcome                  | Setup |
|--------------------------|-------|
| ⊂Camera<br>○ Off<br>◎ On | 3     |

**IMPORTANT:** Importing an image will not work if using a DPM application standard. DPM mode requires a live image.

# Export Image to File

The "Export Image to file" button is used for remote troubleshooting assistance when an image needs to be analyzed by an Omron technician or other employees internal to your company using an LVS-95XX system. Click this button to export an image, which can then be imported into another computer housing the LVS-95XX software for the purpose of analyzing and evaluating the image. Images are exported as Bitmap (.bmp) files.

To export an image:

1. Click the Export image to file button. The "Save As" dialog box appears.

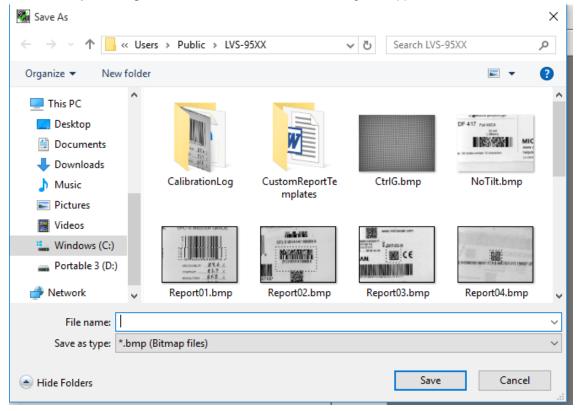

- 2. Navigate to the folder location where you want to save the image.
- 3. Type in a File name, then click **Save**. The file is saved to the designated location as a .bmp (bitmap image.

## Recent Reports (Last 30 Days)

You can recall any report from the archive. When you do, the data is the same as it was when the report was generated with the exception of the current date/time being attached on the bottom of the report. For reports older than 30 days, you must enter the proper software commands using SQL language into the "Query" box. For those who may not be accustomed to SQL commands, the software has made it easy to use. For instance, by choosing "Recent Reports" the Query box might contain the following command:

Select ReportID, SectorID, LcITime, Reference, OverallGrade, DecodedText From Reports Where LcITime >= #2020-10-19 16:11:23# Order By ReportID

| /1441    |                                                    |                         |                |              |              |                  |                  | D                                                            |         |
|----------|----------------------------------------------------|-------------------------|----------------|--------------|--------------|------------------|------------------|--------------------------------------------------------------|---------|
| Calib    | Select ReportID,                                   | SectorID, LcITi         | me, Reference  | , OverallGra | de, Decode   | dText From Repo  | orts Where LclTi | me >= #2020-10-21 16:11:23# Order By                         | <b></b> |
| Refe     | ReportID                                           |                         |                |              |              |                  |                  |                                                              | _       |
| Export   | ReportID                                           | SectorID, Lcl II        | me, Reference  | , OverallGra | de, Decodeo  | d lext From Repo | orts Where Lcl I | me >= #2020-10-19 10:26:59# Order By                         | -       |
|          |                                                    | rsions.Version          | , ReleaseVersi | ons.Release  | Date, Releas | seDetails.Comm   | ent From Releas  | eDetails, ReleaseVersions Where<br>aseVersions.Version Desc, | -       |
| Create b | ReleaseDetails.C                                   | omment                  | seversions.ver | sion Order B | y Releaseve  | rsions.Released  | Date Desc, Relea | aseversions.version Desc,                                    |         |
| Browset  | Select * from sett<br>Select ReportID,<br>ReportID | ings<br>SectorID, LcITi | me, Reference  | , OverallGra | de, Decodeo  | dText From Repo  | orts Where LclTi | me >= #2020-08-19 18:13:35# Order By                         |         |
| Query:   | Select ReportID,                                   | SectorID, LcITi         | me, Reference  | , OverallGra | de, Decodeo  | dText From Repo  | orts Where LcITi | me >= #2020-1( ▼                                             |         |

Use this same command but change the "2020-10-19 16:11:23" date to a desired period of time. Then press the **Execute query** button. The software remembers the original command string as well as the modified command string. All of the different files and reports can be altered in the same manner.

# Delete Prior to Specific Date

Click the **Delete Prior to Specific Date** button to delete old files. Use the date entry feature to enter the desired date prior to which all data will be deleted, and then click the **OK** button.

The date will display according to your Regional settings.

| Welcome     | Setup                                                                                                    | Calibration              | Grading                | Zoom                 | SRP View              | Structure                   | Archive   |
|-------------|----------------------------------------------------------------------------------------------------|--------------------------|------------------------|----------------------|-----------------------|-----------------------------|-----------|
| CONTRAST: 8 | Image: Grade state       Image: Grade state       Image: G |                          |                        |                      |                       |                             |           |
|             |                                                                                                    | 🖪, Enter Cutoff Date     |                        |                      | ×                     |                             |           |
| Import      | image from file                                                                                                    |                          |                        |                      |                       |                             |           |
| Expo        | rt image to file                                                                                                    | Please enter             | the date prior to      | which all            | ок                    |                             |           |
| Recent re   | ports (last 30 days)                                                                                                    | data will be e           | rased:                 |                      |                       |                             |           |
| Delete pri  | ior to specific date                                                                                                    |                          |                        | -                    |                       |                             |           |
| Softwar     | e version history                                                                                                    | 1 /30/2                  | 2016 -                 |                      | Cancel                |                             |           |
| Aud         | lit trail report                                                                                                    |                          |                        |                      |                       |                             |           |
| Calit       | bration report                                                                                                    |                          |                        |                      |                       |                             |           |
| Refe        | erence report                                                                                                    |                          |                        |                      |                       |                             |           |
| Export      | t reference data                                                                                                    |                          |                        |                      |                       |                             | •         |
| Change      | SQL connection                                                                                                    |                          |                        |                      | • Previe              | w results in above table    |           |
| Create b    | backup database                                                                                                    |                          |                        |                      | C Genera              | ate HTML file (for printing | 3)        |
| Browse      | backup database                                                                                                    |                          |                        |                      |                       |                             |           |
| Query:      | Select ReportiD, Sec                                                                                                    | ctorID, LclTime, Referer | nce, OverallGrade, Dec | odedText From Report | s Where LclTime >= #2 | 016-12- ▼ Exec              | ute query |

Only users who are granted the "Allow change archive file" permission are able to delete files; this permission can be found by clicking the "Setup operators" button on the "Setup" tab screen.

| Velcome Setup              | Calibratic                | on Grading           | Zoom                               | SRP View      | Structure       | Archiv            |
|----------------------------|---------------------------|----------------------|------------------------------------|---------------|-----------------|-------------------|
| Camera<br>Off              | Grading m<br>C Autom      |                      | Current information<br>Local Time: | 02-Aug-2021   | 15:51           |                   |
| • On                       | <ul> <li>Manua</li> </ul> |                      | ONT.                               | 02 400 2021   | 22.51           |                   |
| 5. Operator Administration |                           |                      |                                    |               |                 | ×                 |
|                            |                           |                      |                                    | Active Dire   | ectory Setup    |                   |
| Operators                  |                           | Operator ID (sl      | hort name)                         |               | Permissions     |                   |
| Admin                      |                           | Bob                  |                                    | Allow Add/C   | hange operator  |                   |
| Bob                        |                           | ,                    |                                    | Allow Calibr  | ation           |                   |
|                            |                           | Operator name        | e (full)                           | Allow chang   | e Setup Options |                   |
|                            |                           | Bob White            |                                    | Allow Pass/F  | ail ISO         |                   |
|                            |                           |                      |                                    | Allow Full IS | 0               |                   |
|                            |                           | Password             |                                    | Allow create  | or edit app     |                   |
|                            |                           | ******               |                                    | Allow chang   | e archive file  |                   |
| Add new operator           | Change this operator      | Delete this operator | Discard changes                    | Save chan     | ges D           | one               |
|                            |                           |                      | Omron Microscan Syste              | ms, Inc.      |                 |                   |
| Cha                        | nge password              |                      | Setup operators                    | Product look  |                 | ributor<br>mation |

The "Delete prior to specific date" button is disabled for users not granted the "Allow change archive file" permission.

| Import image from file          |                                                          |
|---------------------------------|----------------------------------------------------------|
| Export image to file            |                                                          |
| Recent reports (last 30 days)   | This button is disabled for users not granted the "Allow |
| Delete prior to specific date < | change archive file" permission.                         |
| Software version history        | J J                                                      |
| Audit trail report              |                                                          |
| Calibration report              |                                                          |
| Reference report                |                                                          |
| Export reference data           |                                                          |
| Change SQL connection           |                                                          |
| Create backup database          |                                                          |
| Browse backup database          |                                                          |

**WARNING:** A full database causes the LVS-95XX software to stop functioning. Currently, the database is automatically compacted. A warning message, along with further instructions, appears when the database reaches >90% capacity. If > 90% full after automatic compaction, there is a new message asking you to delete old records.

# Software Version History

This report historically lists all software changes generated by the factory throughout the years. It lists when the change was performed, the software version number, and a simplified explanation of what was performed.

# Audit Trail Report

This report lists the Operator ID along with the date/time and states what action was being taken. The Audit trail is updated every time the software detects an administrative change; this includes the following:

- When an operator logs on or off
- When the entire program is started or stopped
- Changes to the configuration of the Setup Tab screen (such as time-outs)
- Database changes
- Calibration time outs
- Changes in permission levels
- Calibration
- Creation or deletion of an operator

# **Calibration Report**

This report lists every time calibration was achieved along with a date/time stamp and who performed it. If there are any problems or questions, this report allows the operator to view exactly what the calibration process did and why.

### **Reference Report**

This report contains all verification reports for a given reference. The reference name (free form text) is entered in the Reference box located on the Setup Screen.

After clicking this button, only the reports for that reference are displayed and can be exported by clicking the Export reference data button.

## Export Reference Data

The Reference report is a text file that can be placed into another database file if desired. Clicking this button sends the Reference report to another file.

After clicking this button, the **Save As** window appears. Select the desired file location and name, and then click the **Save** button.

**Note:** Within this report a vertical bar, instead of a comma, is used to separate the data. This allows for the data to be populated in an excel workbook.

| 🖬 Save As                                                                                                    |                         |           |                 |        | × |
|----------------------------------------------------------------------------------------------------|-------------------------|-----------|-----------------|--------|---|
| ← → · ↑ • Use                                                                                                    | rs > Public > LVS-95XX  | 5 V       | Search LVS-95XX |        | R |
| Organize 👻 New folder                                                                                                    |                         |           |                 |        | ? |
| <ul> <li>This PC</li> <li>Desktop</li> <li>Documents</li> <li>Downloads</li> <li>Music</li> <li>Pictures</li> <li>Videos</li> <li>Windows (C:)</li> <li>Portable 3 (D:)</li> <li>Network</li> </ul> |                         | mReportTe |                 |        |   |
| File name:                                                                                                    |                         |           |                 |        | ~ |
| Save as type: *.vbd (v                                                                                                    | rertical bar delimited) |           |                 |        | ~ |
| ) Hide Folders                                                                                                    |                         |           | Save            | Cancel |   |

#### Importing the Reference Report into Excel

To open the exported Reference report into Excel, open Excel (spreadsheet software) 1. Click on "Open".

2. Select "All Files" in file type and select find the exported Reference report file.

| 🗴 🗓 Open             |                   |                                     | $\times$ |
|----------------------|-------------------|-------------------------------------|----------|
| ← → ~ ↑ 🗖 »          | This PC > Desktop | ✓ <sup>™</sup> Search Desktop       | P        |
| Organize 🔻 New f     | older             |                                     | ?        |
| > XI Microsoft Excel | ^ Name            | Date modified Type                  | ^        |
|                      | Report06.bmp      | 3/27/2017 3:48 PM BMP File          |          |
| > 🐔 OneDrive         | Report06.jpg      | 3/27/2017 3:48 PM JPG File          |          |
| 🗸 🛄 This PC          | Report07.bmp      | 3/27/2017 3:49 PM BMP File          |          |
| > Desktop            | Report07.jpg      | 3/27/2017 3:49 PM JPG File          |          |
|                      | Report08.bmp      | 3/22/2017 9:22 AM BMP File          |          |
| > 🔮 Documents        | Report08.jpg      | 3/22/2017 9:22 AM JPG File          |          |
| > 🕂 Downloads        | Report09.bmp      | 3/23/2017 10:36 AM BMP File         |          |
| > 🎝 Music            | Report09.jpg      | 3/23/2017 10:36 AM JPG File         |          |
| > 📰 Pictures         | Report10.bmp      | 3/23/2017 10:48 AM BMP File         |          |
| > 🔣 Videos           | Report10.jpg      | 3/23/2017 10:48 AM JPG File         |          |
| > 🛀 Windows (C:)     | Report11.bmp      | 3/23/2017 10:48 AM BMP File         |          |
| > Portable 3 (D:)    | Report11.jpg      | 3/23/2017 10:48 AM JPG File         | ~        |
|                      | ✓ <               |                                     | >        |
| Fi                   | e name:           | <ul> <li>All Files (*.*)</li> </ul> | ~        |
|                      |                   | Tools 🔻 Open 🔻 Cancel               |          |

3. Once prompted, select "Delimited" and click on Next.

| Text Import Wizard - Step 1 of 3                                                                                                    | ?           | ×      |
|----------------------------------------------------------------------------------------------------|-------------|--------|
| The Text Wizard has determined that your data is Delimited.                                                                                  |             |        |
| If this is correct, choose Next, or choose the data type that best describes your data.                                                      |             |        |
| Original data type                                                                                                    |             |        |
| Choose the file type that best describes your data:                                                                                          |             |        |
| Delimited - Characters such as commas or tabs separate each field.                                                                           |             |        |
| Fixed width - Fields are aligned in columns with spaces between each field.                                                                  |             |        |
|                                                                                                    |             |        |
| Start import at row: 1 🚔 File origin: 437 : OEM United States                                                                                |             | $\sim$ |
|                                                                                                    |             |        |
| My data has headers.                                                                                                    |             |        |
| Preview of file C:\Users\blabine\Desktop\Hollister data.vbd.                                                                                 |             |        |
| 1 Reference   ReportID   SectorID   LclTime   Company name   Overall grade   De                                                              | code   S    | ym ^   |
| 2 Hollister  1 1 3/22/2017 7:42:13 AM "Microscan Systems, Inc." Bar                                                                          |             |        |
| 3 Hollister 2 1 3/22/2017 7:42:33 AM "Microscan Systems, Inc." Bar (<br>4 Hollister 3 1 3/22/2017 7:43:19 AM "Microscan Systems, Inc." Bar ( |             |        |
| 5 Hollister  4 1 3/22/2017 7:44:32 AM  "Microscan Systems, Inc."  0.0/                                                                       |             |        |
| <pre></pre>                                                                                                    |             | >      |
|                                                                                                    |             |        |
| Cancel < Back <u>N</u> ext >                                                                                                    | <u>F</u> in | ish    |

- 4. When selection appears, select "Other" in the Deliminater section.
- 5. Enter the delimiter as a Vertical Bar (hold down the Alt key and type 179).
- 6. Select Finish, all data will populate in Excel.

7. Options to select specific Fields in the reference report for export are located in Appendix G instructions.

| Text Import Wizard - Step 2 of 3                                                                                                    | ?                             | ×  |
|----------------------------------------------------------------------------------------------------|-------------------------------|----|
| This screen lets you set the delimiters your data contains. You can see how your text is affected preview below.                                                                                                    | d in the                      |    |
| Delimiters   Tab   Semicolon   Comma   Text gualifier:     Other:   Data greview                                                                                                    |                               |    |
| ReferenceReportIDSectorIDLclTimeCompany nameHollister13/22/20177:42:13AMMicroscan Systems,Hollister213/22/20177:42:33AMMicroscan Systems,Hollister313/22/20177:43:19AMMicroscan Systems,Hollister413/22/20177:44:32AMMicroscan Systems, | Inc. Ba<br>Inc. Ba<br>Inc. Ba | a  |
| Cancel < <u>B</u> ack <u>N</u> ext >                                                                                                    | <u>F</u> inis                 | sh |

### **Change SQL Connection**

The default location for all archived databases are stored on the LVS-95XX system hard drive. However, sometimes a company would like to send these reports to an external drive; to do this, click the **Change SQL connection** button on the "Archive" tab. The "Setup Connection to SQL Database" screen appears.

| ODBC connection string:                                        |
|----------------------------------------------------------------|
| Provider=Microsoft.Jet.OLEDB.4.0;                              |
| User ID=Admin                                                  |
| Data Source=C:\Users\Public\LVS-95XX\LVS-95XX.mdb;             |
| Mode=ReadWrite;                                                |
| Jet OLEDB:System database="";                                  |
| Jet OLEDB:Registry Path="";                                    |
| Jet OLEDB:Database Password="";                                |
| Jet OLEDB:Engine Type=5;<br>Jet OLEDB:Database Locking Mode=1; |
| Jet OLEDB:Global Partial Bulk Ops=2;                           |
| Jet OLEDB:Global Partial Bulk Ops=2,                           |
| Jet OLEDB:New Database Password="";                            |
| Jet OLEDB:Create System Database=False;                        |
| Jet OLEDB:Encrypt Database=False;                              |
| Jet OLEDB:Don't Copy Locale on Compact=False;                  |
| Jet OLEDB:Compact Without Replica Repair=False;                |
| Jet OLEDB:SFP=False;                                           |
|                                                                |
| · · · · · · · · · · · · · · · · · · ·                          |
|                                                                |
| Ok Change ODBC connection string to use MySQL Cancel           |
|                                                                |

 Change the "Data Source" path to the desired location (see highlight above), <u>but do not change the</u> <u>LVS-95XX.mdb; file name</u>. Changing the "Data Source" path creates a new database in the new location.

**Note**: If changing the Data Source path to a network location, the new location needs to be a mapped drive. The LVS-95XX application does not recognize UNC paths.

- 2. When changes are complete, click the **Ok** button.
- The "Confirm Populate Database" message appears. When changing source locations, you must choose to populate the new database with LVS-95XX information to carry over the factory calibration and operator credentials.

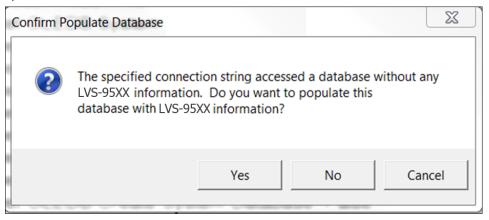

- Click **Yes** to populate the new database with the LVS-95XX information.
- Click No to NOT populate the new database with the LVS-95XX information. This option is not recommended, as it causes the loss of factory calibration requiring Omron intervention to continue using the LVS-95XX software.
- Click Cancel to cancel populating the database. No changes are saved.
- 4. If selecting **Yes** to the message above, the following message appears.

| Confirm Co | opy Data                                                                                                    | ×     |
|------------|----------------------------------------------------------------------------------------------------|-------|
| ?          | Do you want to copy all of the reports, settings, and or<br>information from the old database to the new one? | ther  |
|            | Yes No C                                                                                                    | ancel |

- Click **Yes** to copy the reports, settings and other information from the old database to the new database. It is not required to select **Yes**, but is recommended because reports, settings and other information not copied to the new database will be lost and some settings require you to contact Omron for the password of the day to restore the settings.
- Click No to <u>not</u> copy reports, settings and other information from the old database to the new database. This action may result in the loss of reports or settings and will require you to contact Omron for the password of the day to restore the settings.
- Click Cancel to exit the window. No changes are saved.
- 5. If the database already exists in the new source location, a message appears allowing you to choose options:

| Confirm De | elete Database                                                                                                    | × |
|------------|----------------------------------------------------------------------------------------------------|---|
| ?          | There is already a database named C:\Users\fklebe\Documents\Product<br>Documentation\LVS Product Info\9585\LVS-95XX.mdb.                                                                                        |   |
|            | If you delete it first, then all of the information in<br>C:\USERS\PUBLIC\LVS-95XX\LVS-95XX.MDB will be copied to it.                                                                                           |   |
|            | If you do not delete it, then it will be used as is and none of the information in C:\USERS\PUBLIC\LVS-95XX\LVS-95XX.MDB will be copied. That information will still be available if you choose to switch back. |   |
|            | Do you wish to delete all of the data in<br>C:\Users\fklebe\Documents\Product Documentation\LVS Product<br>Info\9585\LVS-95XX.mdb?                                                                              |   |
|            | Yes No Cancel                                                                                                    |   |

- Click Yes to delete the database in the new source location and populate with the new database.
- Click No to <u>not</u> delete the database in the new source location. The new database will not be copied to the new source location.
- Click **Cancel** to exit the process and not save any changes.

#### Create Backup Database

- 1. To create a backup database, click the "Create backup database" menu item. The **Save As** window appears.
- 2. Select the desired location to store the database, then click the Save button.

**Note:** A default file name appears in the File name field (for example: LVS-95XX\_03\_Mar\_2014.mdb). If desired, change the name of the file name by typing a new name in the File name field and click on Save.

| Organize 🔻 Ne    | ew folder                       | :== <b>-</b> ? |
|------------------|---------------------------------|----------------|
| 💻 This PC        | Name     Date modified          | Туре           |
| Desktop          | LVS-95XX.mdb 4/3/2017 11:11 Al  | M MDB File     |
| 🔮 Documents      |                                 |                |
| 👆 Downloads      |                                 |                |
| 🁌 Music          |                                 |                |
| Pictures         |                                 |                |
| 📑 Videos         |                                 |                |
| 🏪 Windows (C:)   | )                               |                |
| 🛖 Portable 3 (D: | ):)                             |                |
| 💣 Network        | ✓ <                             | >              |
| File name:       | LVS-95XX_03_Mar_2017.mdb        | ~              |
| Save as type:    | *.mdb (Microsoft Database File) | ~              |
| ) Hide Folders   | Save                            | Cancel         |

### Browse Backup Database

- 1. To locate and browse a backup database, click the **Browse Backup Database** button.
- 2. Select the database from the list of backup databases.

Available options include:

- Recent reports (last 30 days)
- Software version history
- Audit trail report
- Calibration report
- Reference report
- Export reference data
- Cancel browse backup

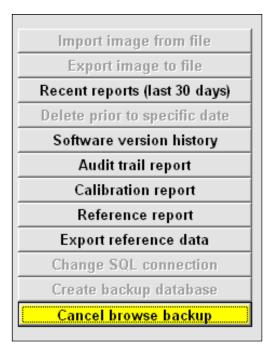

#### Archive Preview Table

**Recent reports (last 30 days),** and **Reference report** can be viewed on the Archive Preview Table (See image below.). If the user would like to print out either of those reports, click on "Generate HTML file (for printing)" and click on the Execute query button.

| Welcome Setup |                      | Calibra       | ation Grading Zo |            | Zoom                                   | 2D Analysis | Structure                    | Archive                  |               |
|---------------|----------------------|---------------|------------------|------------|----------------------------------------|-------------|------------------------------|--------------------------|---------------|
|               |                      |               | ReportID         | SectorID   | LcITime                                | Reference   | OverallGrade                 | DecodedText              |               |
|               |                      |               | 961              | 1          | 09-Jul-2021 14:56                      |             | 3.7/08/660/D                 | ///00                    |               |
|               |                      |               | 962              | 1          | 09-Jul-2021 14:57                      |             | 3.7/09/660/D                 | ///00                    |               |
|               |                      |               | 963              | 1          | 09-Jul-2021 14:57                      |             | 3.7/08/660/D                 | ///00                    |               |
|               |                      |               | 964              | 1          | 09-Jul-2021 14:57                      |             | 3.7/09/660/D                 | ///00                    |               |
|               |                      |               | 965              | 1          | 09-Jul-2021 14:57                      |             | 3.8/09/660/D                 | ///00                    |               |
|               |                      |               | 966              | 1          | 09-Jul-2021 14:57                      |             | 3.8/08/660/D                 | ///00                    |               |
|               |                      |               | 967              | 1          | 09-Jul-2021 14:57                      |             | 3.8/09/660/D                 | ///00                    |               |
|               |                      |               | 968              | 1          | 09-Jul-2021 14:57                      |             | 3.7/08/660/D                 | ///00                    |               |
|               |                      |               | 969              | 1          | 09-Jul-2021 14:57                      |             | 3.8/09/660/D                 | ///00                    |               |
| Import i      | mage from file       |               | 970              | 1          | 09-Jul-2021 14:57                      |             | 3.8/09/660/D                 | ///00                    |               |
| Export        | t image to file      |               | 971              | 1          | 09-Jul-2021 14:57                      |             | 3.8/08/660/D                 | ///00                    |               |
| •             | •                    |               | 972              | 1          | 09-Jul-2021 14:57                      |             | 3.8/09/660/D                 | ///00                    |               |
| Recent rep    | orts (last 30 days)  |               | 973              | 1          | 09-Jul-2021 14:58                      |             | 3.8/09/660/D                 | ///00                    |               |
| Delete pric   | or to specific date  |               | 974<br>975       | 1          | 09-Jul-2021 14:58                      |             | 3.8/09/660/D                 | ///00                    |               |
| Software      | version history      |               | 975              | 1          | 09-Jul-2021 14:58<br>09-Jul-2021 14:58 |             | 3.8/08/660/D<br>3.8/08/660/D | ///00                    |               |
|               |                      | _             | 970              | 1          | 09-Jul-2021 14:58                      |             | 3.8/08/660/D                 | ///00                    |               |
| Audi          | t trail report       | _             | 978              | 1          | 09-Jul-2021 14:58                      |             | 3.8/08/660/D                 | ///00                    |               |
| Calibr        | ration report        |               | 979              | 1          | 09-Jul-2021 14:58                      |             | 3.8/08/660/D                 | ///00                    |               |
| Refer         | rence report         |               | 980              | 1          | 09-Jul-2021 14:58                      |             | 3.8/08/660/D                 | ///00                    |               |
|               | reference data       |               | 981              | 1          | 09-Jul-2021 14:58                      |             | 3.8/08/660/D                 | ///00                    |               |
| Change S      | SQL connection       |               |                  |            |                                        |             | Previ                        | ew results in above tal  | ole           |
| Create ba     | ackup database       |               |                  |            |                                        |             | C Gene                       | rate HTML file (for prin | ting)         |
| Browse b      | ackup database       |               |                  |            |                                        |             |                              |                          |               |
| Query:        | Select ReportID, Sec | torID, LcITim | e, Referenc      | e, Overall | Grade, DecodedTe                       | xt From Rej | oorts Where LcITime >        | = #2021 ▼ Ex             | ecute query   |
|               |                      | 🖬 🖳           | <b>1</b>         |            | <b>ŏ≥</b>                              |             |                              |                          | 🖡 👯 🏣 🎞 ENG 🛄 |

## Print an Archived Report

At the bottom right of the **Archive Tab** screen is the **Generate HMTL file (for printing)** option. When this option is activated, the Archived Report will print.

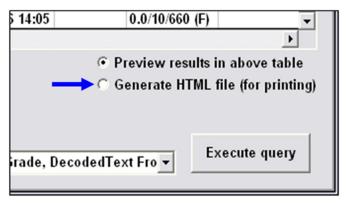

# **Preventive Maintenance Schedule**

# LVS-9510

To maintain a clean and clear appearance, clean only the outside of the viewing window with a commercially available household glass cleaner, such as Windex®, Glassex®, VISS®, and Mr. Muscle®. 70% IPA Rubbing alcohol. Do not use an industrial-strength glass cleaner. Do not clean the inside of the viewing window.

Replace the Calibrated Conformance Standard Test Card every two years.

The LVS-9510 light tray has LED lights which have a life span of approximately 100,000 hours; thus, there should be no replacement concerns with the light tray. Contact your Omron distributor or your Omron representative with any questions.

## LVS-9570

#### **Sensor Cleaning Instructions:**

The sensor window may need to be cleaned daily, depending on use. Debris on the sensor window may cause the LVS-9570 to not grade accurately.

Locate the following supplies:

- One of the following:
  - Commercially available household glass cleaner, such as Windex®, Glassex®, VISS®, and Mr. Muscle®
  - 70% IPA Rubbing alcohol
  - Camera lens cleaning solution
- Soft, lint-free, non-abrasive towel or cloth, or tissue paper designed to clean a lens

Dampen the cloth with the cleaning solution and wipe the window. Inspect the window closely, looking for any label debris that may get stuck on the window. Do not scrape the window with a sharp object as this may damage the window causing the system to not grade correctly.

Any damage to the sensor window will be detected during the calibration process.

- DO NOT directly spray the sensor glass with glass cleaner; always spray a towel or cloth with glass cleaner and then gently wipe the sensor glass.
- DO NOT use an industrial-strength glass cleaner.

#### **Rubber Roller Instructions:**

The LVS-9570 rubber roller may need cleaning periodically, as it is important to keep the roller free of debris, adhesive buildup and other surface materials.

Locate the following supplies:

- Dishwashing liquid
- 1 cup of water
- Lint-free cloth

*Warning:* Use only dishwashing liquid to clean the rubber roller. Do not clean the roller with alcohol, window cleaner or petroleum-based products, as this causes the rubber to crack.

Mix a few drops of dishwashing liquid into a cup of water and place a lint-free cloth into the solution until the cloth is saturated. Ring out the cloth so that no water drips from the cloth. Wipe down the rubber roller surface, removing any debris. As you wipe, turn the roller to clean the entire surface. Then, rinse out the cloth and wipe down the rubber surface again to remove any dishwashing liquid from the roller. Allow the roller to dry before using.

#### Window Scratches:

When the sensor window is scratched, it may cause a streak in the image. This streak may cause the barcode grade results to be distorted if the streak is located within the barcode image. When a scratch occurs, you may need to return the system to Omron (or your Omron distributor) for sensor replacement. Contact your Omron representative for more information.

Replace the Calibrated Conformance Standard Test Card every two years.

### LVS-9580/9585

#### Cleaning Instructions:

The LVS-9580 window may need to be cleaned daily, depending on use. Debris on the window may cause the LVS-9580 to not grade accurately.

Locate the following supplies:

- Commercially available household glass cleaner, such as Windex®, Glassex®, VISS®, or Mr. Muscle®.70% IPA Rubbing alcohol
- DO NOT use an industrial-strength glass cleaner.
- Soft, lint-free, non-abrasive towel or cloth

Dampen the cloth with the household glass cleaner and gently wipe the window. Inspect the window closely, looking for any label debris that may be stuck on the window. Do not scrape the window with a sharp object as this may damage the window. Any damage to the window will be detected during the calibration process.

- DO NOT directly spray the window with glass cleaner; always spray a towel or cloth with household glass cleaner and then gently wipe the window.
- DO NOT use an industrial-strength glass cleaner.

Replace the Calibrated Conformance Standard Test Card every two years.

#### LVS-9505

Replace the Calibrated Conformance Standard Test Card every two years.

The LVS-9505 light tray has LED lights which have a life span of approximately 10,000 hours; thus, there should be no replacement concerns with the light tray. Contact Omron or your Omron distributor with any questions.

#### LVS-9500

Monthly:

- Using 60 to 80 PSI (400-480 kPa) of positive air flow, clean the lens mounted inside the LVS-9500 housing; this ensures the removal of small particles on the surface of the lens.
- Vacuum the two air intake holes located under the main housing; this removes any build-up of particles trapped in the two filters.

**For Systems Using a DC Fluorescent Light Tray:** Replace the DC Fluorescent Light Tray every two years; these special lights diminish in brightness over several years. Replacing the Light Tray every two years ensures continuous calibration levels.

**For Systems Using LED Lights:** The LVS-9500 light tray has LED lights which have a life span of approximately 100,000 hours; thus, there should be no replacement concerns with the light tray. Contact Omron or your Omron distributor with any questions.

Replace the Calibrated Conformance Standard Test Card every two years.